**ProtectTools** 

User Guide

© Copyright 2007 Hewlett-Packard Development Company, L.P.

Microsoft and Windows are U.S. registered trademarks of Microsoft Corporation. Intel is a trademark or registered trademark of Intel Corporation or its subsidiaries in the United States and other countries. AMD, the AMD Arrow logo, and combinations thereof are trademarks of Advanced Micro Devices, Inc. Bluetooth is a trademark owned by its proprietor and used by Hewlett-Packard Company under license. Java is a US trademark of Sun Microsystems, Inc. SD Logo is a trademark of its proprietor.

The information contained herein is subject to change without notice. The only warranties for HP products and services are set forth in the express warranty statements accompanying such products and services. Nothing herein should be construed as constituting an additional warranty. HP shall not be liable for technical or editorial errors or omissions contained herein.

First Edition: January 2007

Document Part Number: 438371-001

# **Table of contents**

### 1 Introduction to security

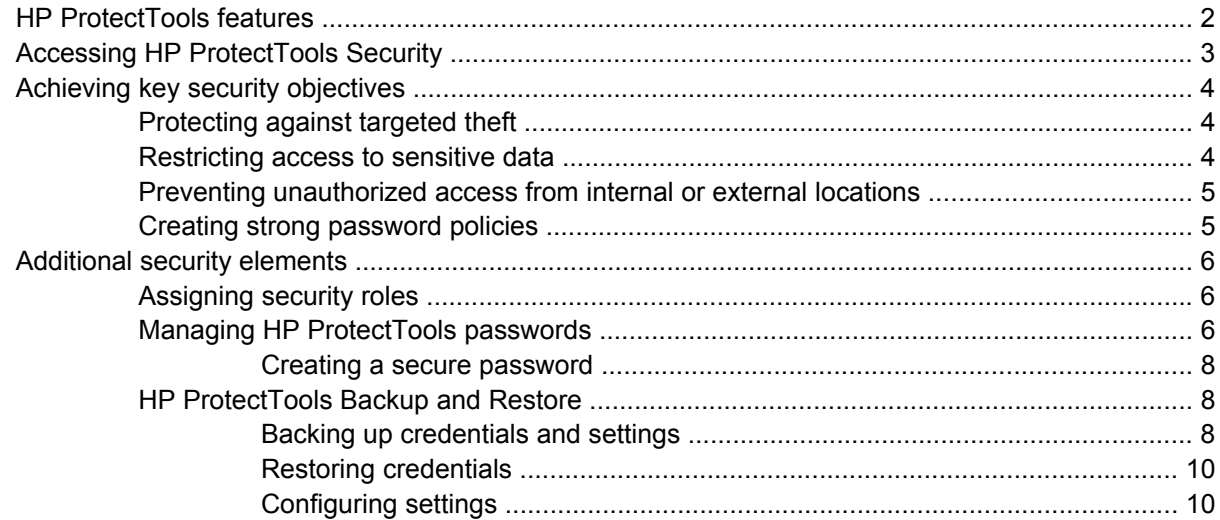

## 2 Credential Manager for HP ProtectTools

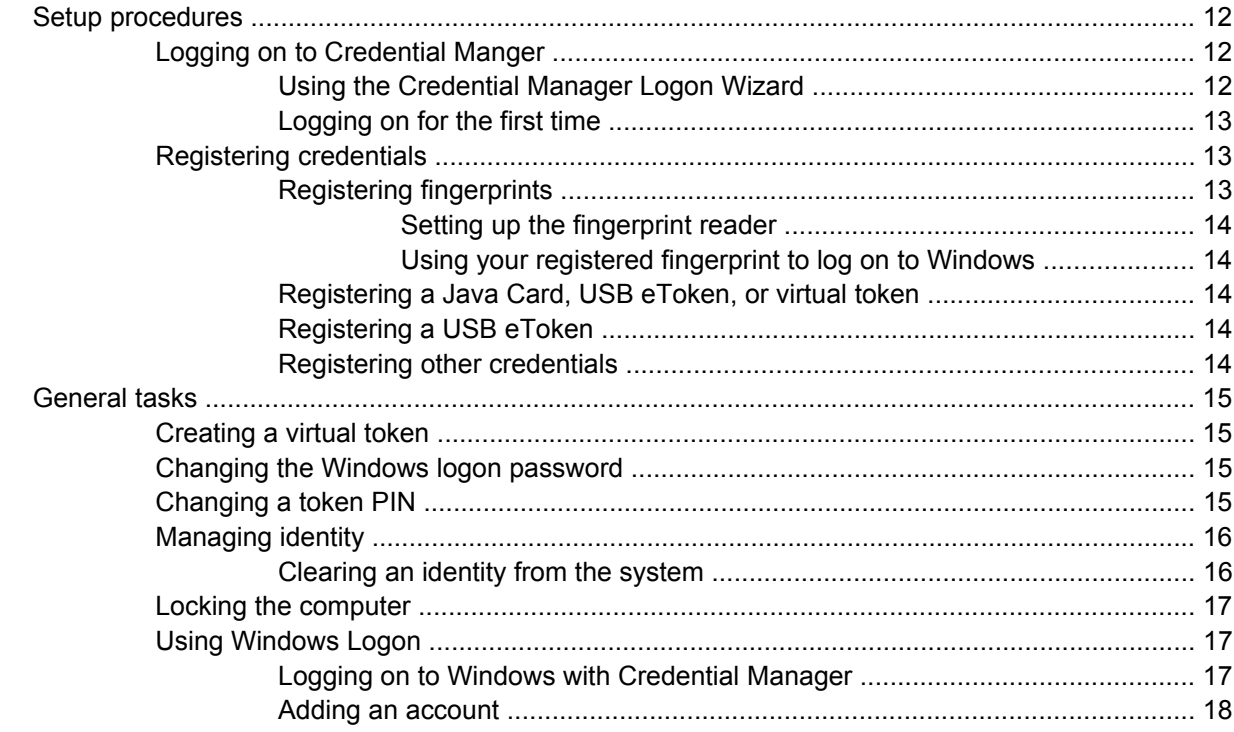

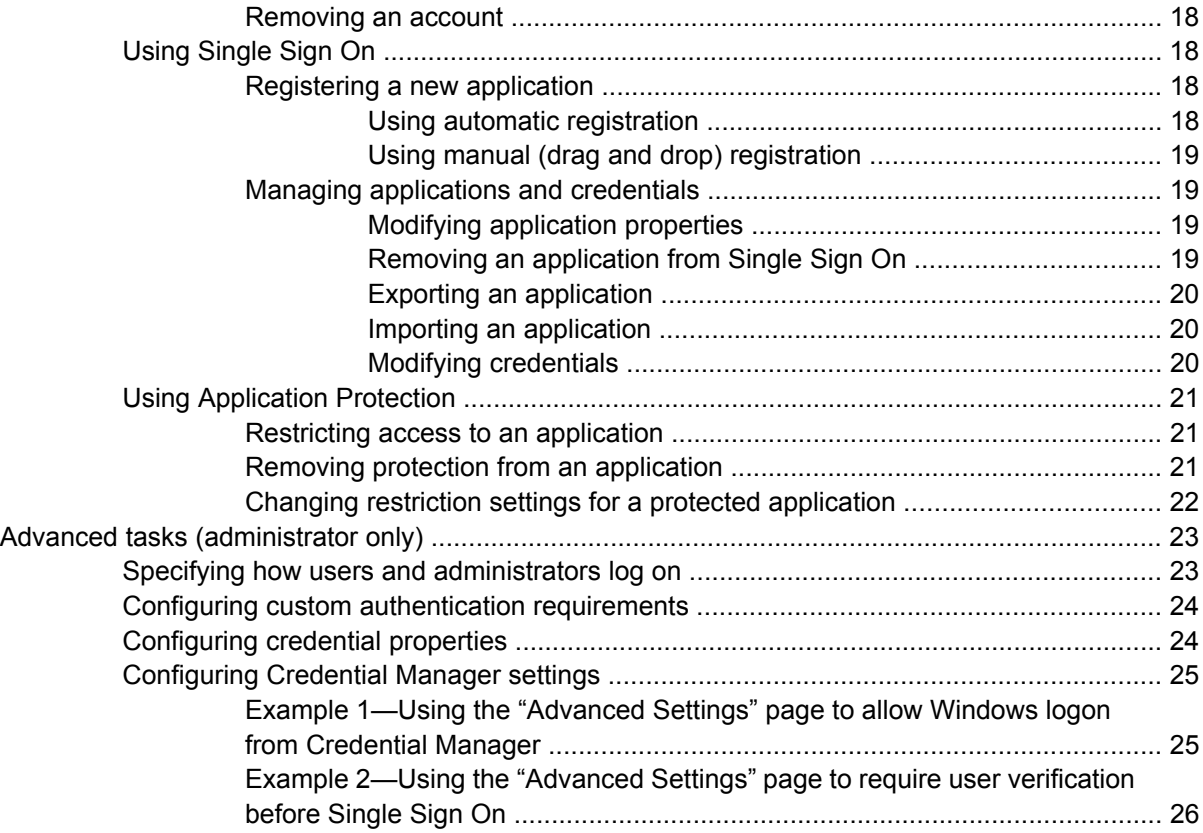

# **[3 Embedded Security for HP ProtectTools](#page-32-0)**

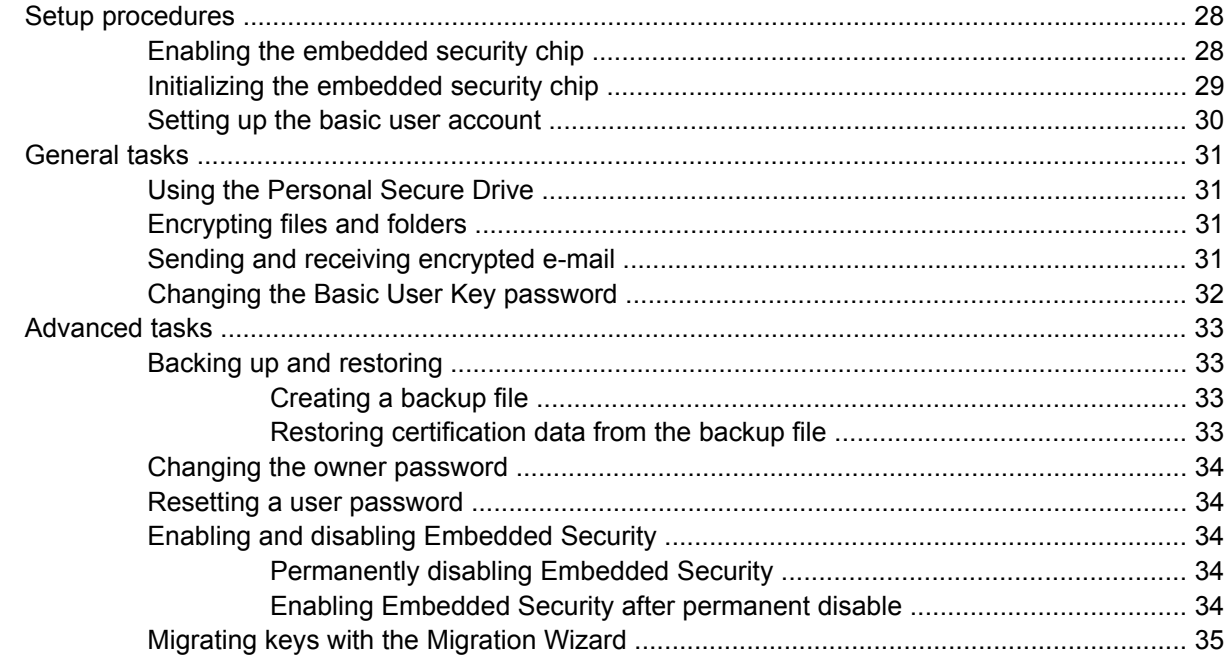

# **[4 Java Card Security for HP ProtectTools](#page-42-0)**

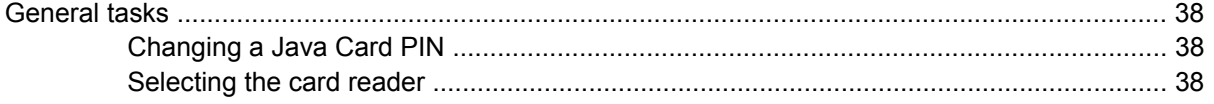

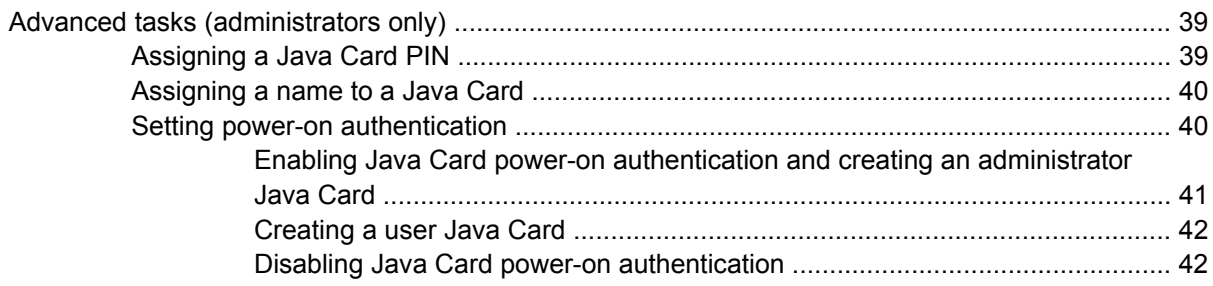

# **5 BIOS Configuration for HP ProtectTools**

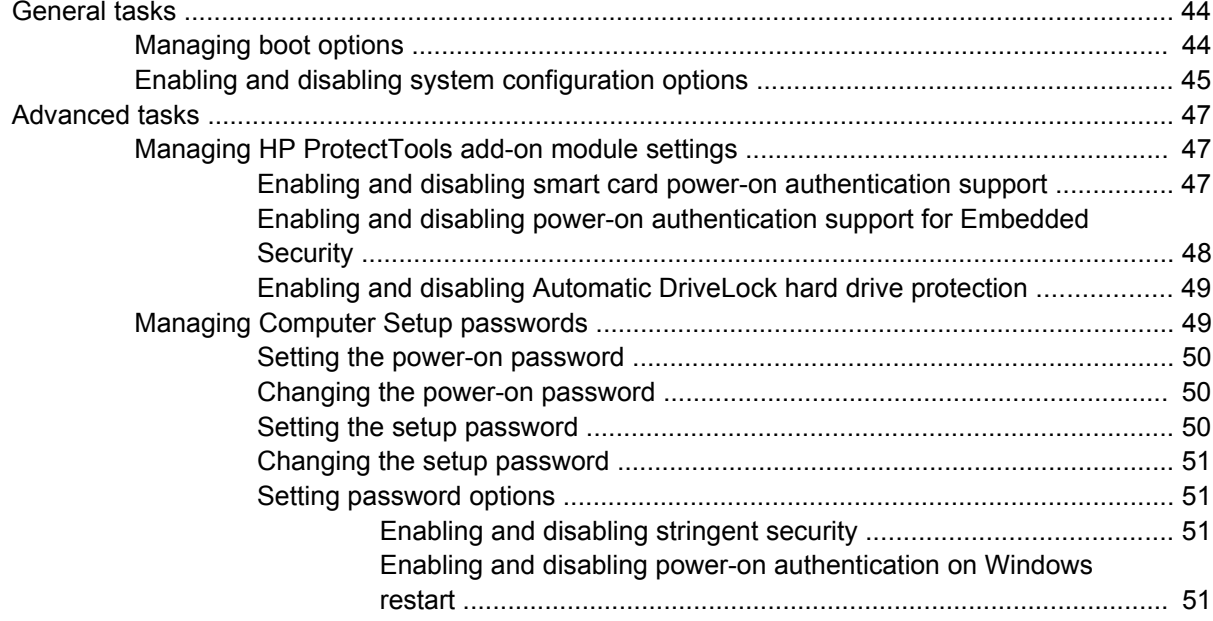

# **6 Device Access Manager for HP ProtectTools**

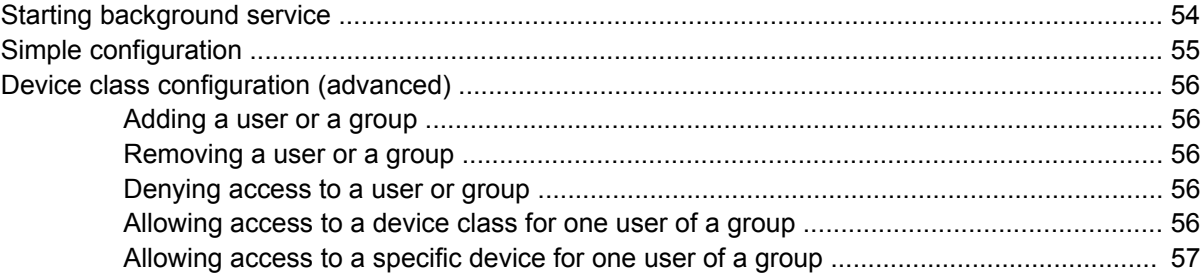

## **7 Drive Encryption for HP ProtectTools**

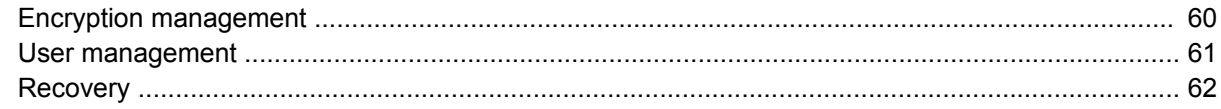

### 8 Troubleshooting

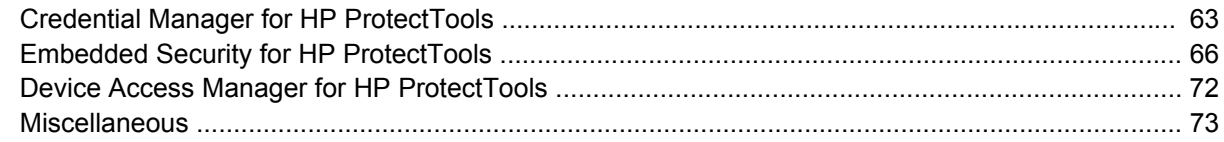

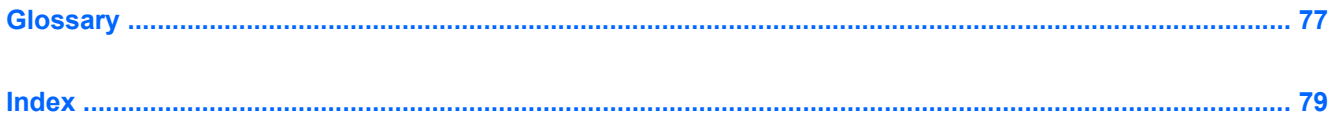

# <span id="page-6-0"></span>**1 Introduction to security**

HP ProtectTools Security Manager software provides security features that help protect against unauthorized access to the computer, networks, and critical data. Enhanced security functionality is provided by the following software modules:

- Credential Manager for HP ProtectTools
- **•** Embedded Security for HP ProtectTools
- Java Card Security for HP ProtectTools
- **•** BIOS Configuration for HP ProtectTools
- **Device Access Manager for HP ProtectTools**
- Drive Encryption for HP ProtectTools

The software modules available for your computer may vary depending on your model. For example, Embedded Security for HP ProtectTools is available only for computers on which the Trusted Platform Module (TPM) embedded security chip is installed.

HP ProtectTools software modules may be preinstalled, preloaded, or available for download from the HP Web site. Visit <http://www.hp.com> for more information.

EŻ

**NOTE:** The instructions in this guide are written with the assumption that you have already installed the applicable HP ProtectTools software modules.

# <span id="page-7-0"></span>**HP ProtectTools features**

The following table details the key features of HP ProtectTools modules:

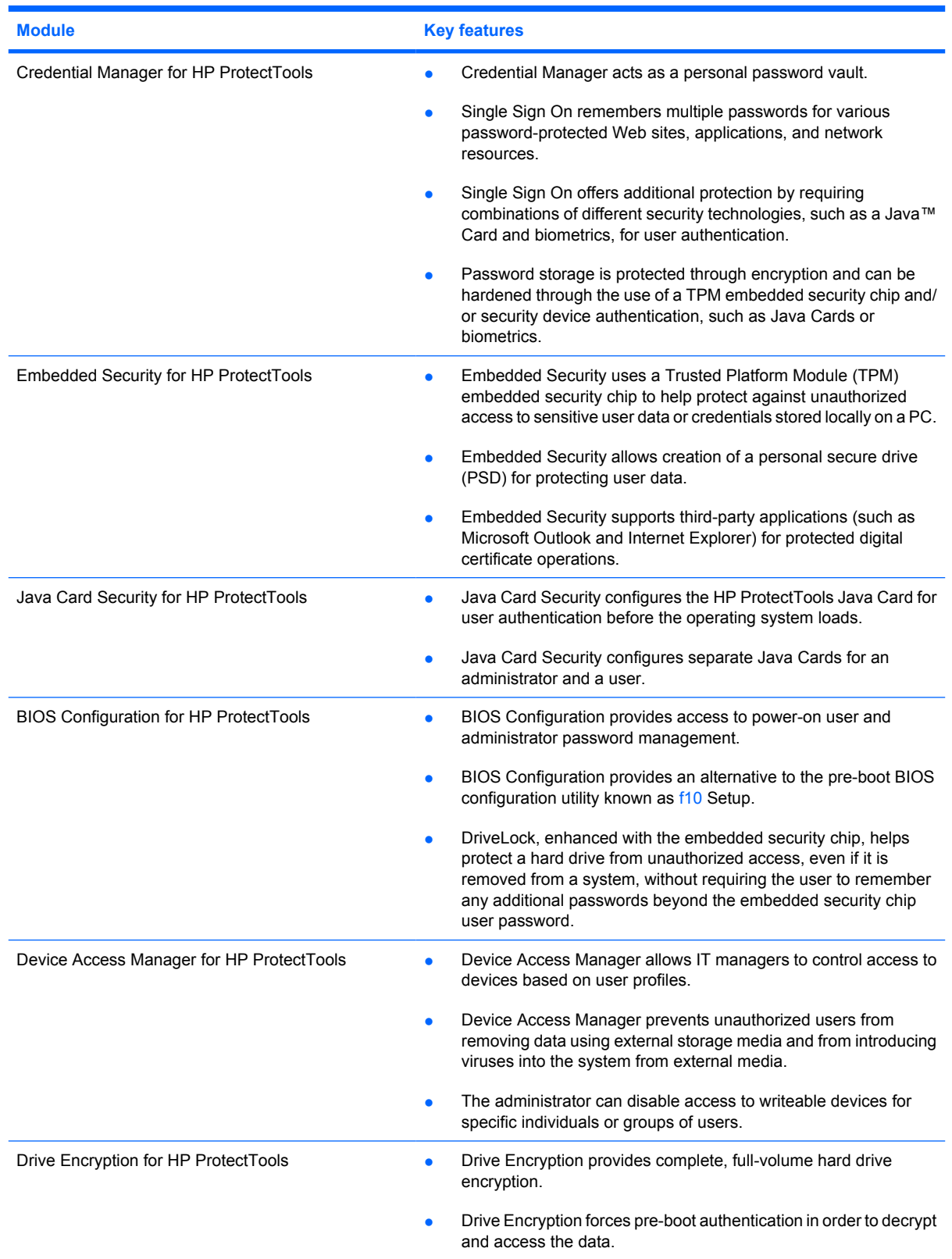

# <span id="page-8-0"></span>**Accessing HP ProtectTools Security**

 $\frac{1}{2}$ 

To access HP ProtectTools Security from Windows® Control Panel:

▲ Select **Start > All Programs > HP ProtectTools Security Manager**.

**NOTE:** After you have configured the Credential Manager module, you can also open HP ProtectTools by logging on to Credential Manager directly from the Windows logon screen. For more information, refer to ["Logging on to Windows with Credential Manager on page 17](#page-22-0)."

# <span id="page-9-0"></span>**Achieving key security objectives**

The HP ProtectTools modules can work together to provide solutions for a variety of security issues, including the following key security objectives:

- Protecting against targeted theft
- Restricting access to sensitive data
- **•** Preventing unauthorized access from internal or external locations
- Creating strong password policies

# **Protecting against targeted theft**

An example of this type of incident would be the targeted theft of a computer containing confidential data and customer information at an airport security checkpoint. The following features help protect against targeted theft:

- The pre-boot authentication feature, if enabled, helps prevent access to the operating system. See the following procedures:
	- ["Enabling and disabling smart card power-on authentication support on page 47](#page-52-0)"
	- ["Enabling and disabling power-on authentication support for Embedded Security](#page-53-0) [on page 48](#page-53-0)"
	- ["Assigning a name to a Java Card on page 40](#page-45-0)"
	- ["Drive Encryption for HP ProtectTools on page 59"](#page-64-0)
- DriveLock helps ensure that data cannot be accessed even if the hard drive is removed and installed into an unsecured system. See "[Enabling and disabling Automatic DriveLock hard drive](#page-54-0) [protection on page 49.](#page-54-0)"
- The Personal Secure Drive feature, provided by the Embedded Security for HP ProtectTools module, encrypts sensitive data to help ensure it cannot be accessed without authentication. See the following procedures:
	- Embedded Security ["Setup procedures on page 28](#page-33-0)"
	- ["Using the Personal Secure Drive on page 31](#page-36-0)"

# **Restricting access to sensitive data**

Suppose a contract auditor is working onsite and has been given computer access to review sensitive financial data; you do not want the auditor to be able to print the files or save them to a writeable device such as a CD. The following features help restrict access to data:

- Device Access Manager for HP ProtectTools allows IT managers to restrict access to writeable devices so sensitive information cannot be printed or copied from the hard drive onto removable media. See "[Device class configuration \(advanced\) on page 56.](#page-61-0)"
- The DriveLock helps ensure that data cannot be accessed even if the hard drive is removed and installed into an unsecured system. See "[Enabling and disabling Automatic DriveLock hard drive](#page-54-0) [protection on page 49.](#page-54-0)"

# <span id="page-10-0"></span>**Preventing unauthorized access from internal or external locations**

If a PC containing confidential data and customer information is accessed from an internal or external location, unauthorized users may be able to gain entry to corporate network resources or data from financial services, an executive, or R&D team, or private information such as patient records or personal financial data. The following features help prevent unauthorized access:

- The pre-boot authentication feature, if enabled, helps prevent access to the operating system. See the following procedures:
	- ["Enabling and disabling smart card power-on authentication support on page 47](#page-52-0)"
	- ["Enabling and disabling power-on authentication support for Embedded Security](#page-53-0) [on page 48](#page-53-0)"
	- ["Assigning a name to a Java Card on page 40](#page-45-0)"
	- ["Drive Encryption for HP ProtectTools on page 59"](#page-64-0)
- Embedded Security for HP ProtectTools helps protect sensitive user data or credentials stored locally on a PC using the following procedures:
	- Embedded Security ["Setup procedures on page 28](#page-33-0)"
	- ["Using the Personal Secure Drive on page 31](#page-36-0)"
- Using the following procedures, Credential Manager for HP ProtectTools helps ensure that an unauthorized user cannot get passwords or access to password-protected applications:
	- Credential Manager "[Setup procedures on page 12"](#page-17-0)
	- ["Using Single Sign On on page 18](#page-23-0)"
- Device Access Manager for HP ProtectTools allows IT managers to restrict access to writeable devices so sensitive information cannot be copied from the hard drive. See ["Simple](#page-60-0) [configuration on page 55](#page-60-0)."
- The Personal Secure Drive feature encrypts sensitive data to help ensure it cannot be accessed without authentication using the following procedures:
	- Embedded Security ["Setup procedures on page 28](#page-33-0)"
	- ["Using the Personal Secure Drive on page 31](#page-36-0)"

# **Creating strong password policies**

If a mandate goes into effect that requires the use of strong password policy for dozens of Web-based applications and databases, Credential Manager for HP ProtectTools provides a protected repository for passwords and Single Sign On convenience using the following procedures:

- Credential Manager "[Setup procedures on page 12"](#page-17-0)
- ["Using Single Sign On on page 18](#page-23-0)"

For stronger security, Embedded Security for HP ProtectTools then protects that repository of user names and passwords. This allows users to maintain multiple strong passwords without having to write them down or try to remember them. See Embedded Security ["Setup procedures on page 28](#page-33-0)."

# <span id="page-11-0"></span>**Additional security elements**

# **Assigning security roles**

In managing computer security (particularly for large organizations), one important practice is to divide responsibilities and rights among various types of administrators and users.

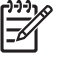

 $\begin{bmatrix} \frac{1}{2} & \frac{1}{2} \\ \frac{-1}{2} & \frac{1}{2} \end{bmatrix}$ 

**NOTE:** In a small organization or for individual use, these roles may all be held by the same person.

For HP ProtectTools, the security duties and privileges can be divided into the following roles:

Security officer—Defines the security level for the company or network and determines the security features to deploy, such as Java™ Cards, biometric readers, or USB tokens.

**NOTE:** Many of the features in HP ProtectTools can be customized by the security officer in cooperation with HP. For more information, see the HP Web site at<http://www.hp.com>.

- **•** IT administrator—Applies and manages the security features defined by the security officer. Can also enable and disable some features. For example, if the security officer has decided to deploy Java Cards, the IT administrator can enable Java Card BIOS security mode.
- User—Uses the security features. For example, if the security officer and IT administrator have enabled Java Cards for the system, the user can set the Java Card PIN and use the card for authentication.

# **Managing HP ProtectTools passwords**

Most of the HP ProtectTools Security Manager features are secured by passwords. The following table lists the commonly used passwords, the software module where the password is set, and the password function.

The passwords that are set and used by IT administrators only are indicated in this table as well. All other passwords may be set by regular users or administrators.

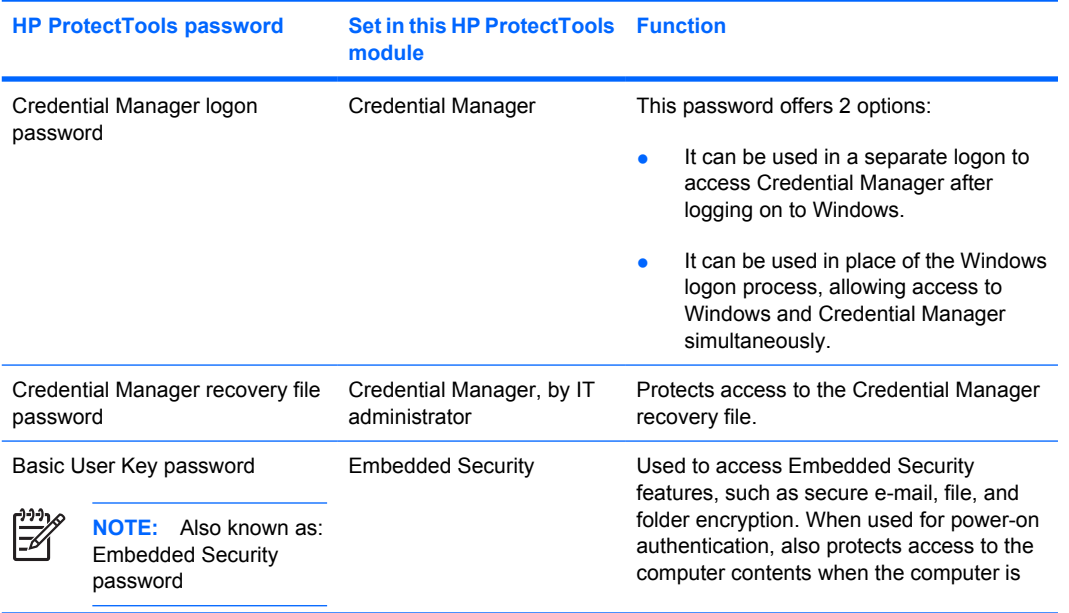

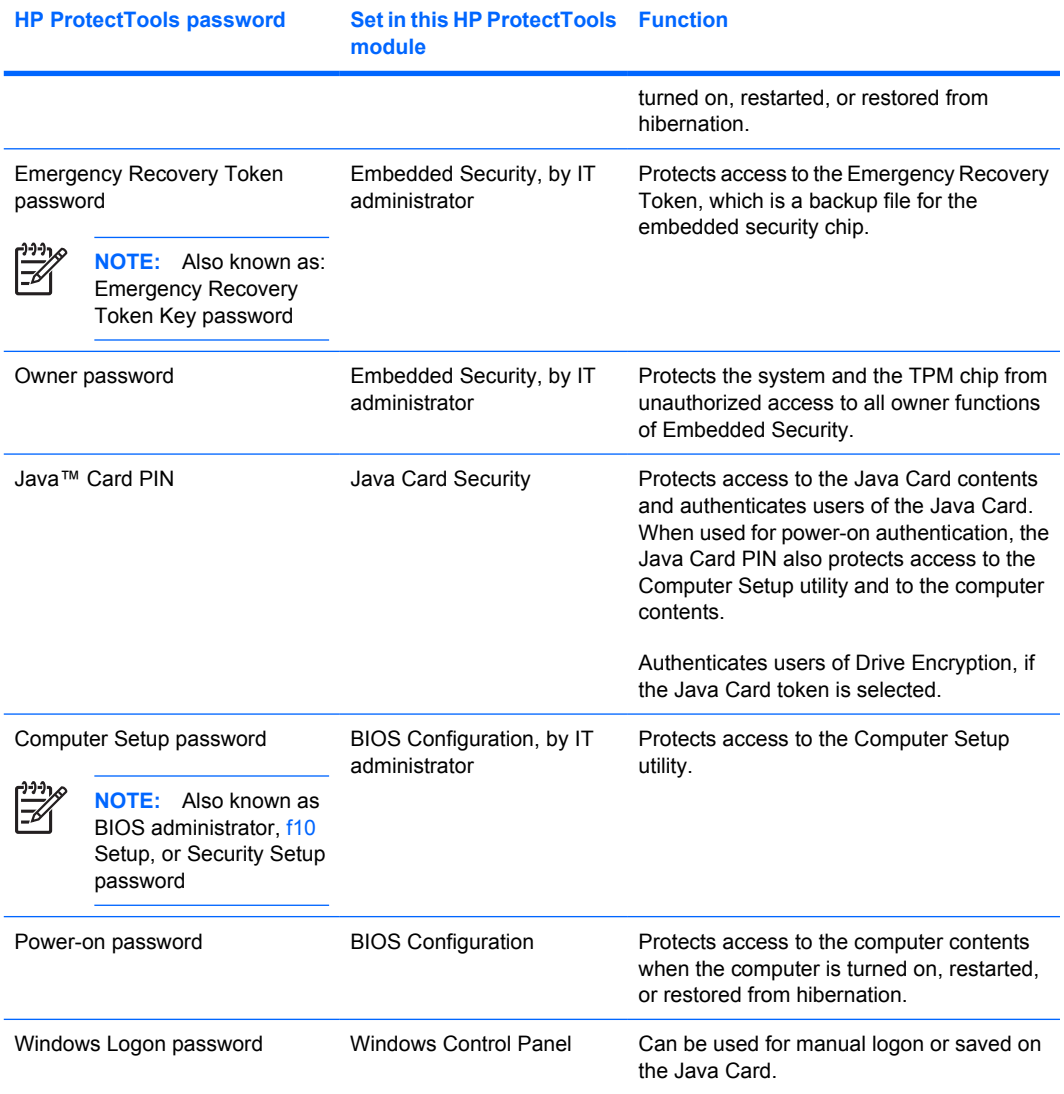

#### <span id="page-13-0"></span>**Creating a secure password**

When creating passwords, you must first follow any specifications that are set by the program. In general, however, consider the following guidelines to help you create strong passwords and reduce the chances of your password being compromised:

- **Use passwords with more than 6 characters, preferably more than 8.**
- Mix the case of letters throughout your password.
- Whenever possible, mix alphanumeric characters and include special characters and punctuation marks.
- Substitute special characters or numbers for letters in a key word. For example, you can use the number 1 for letters I or L.
- Combine words from 2 or more languages.
- Split a word or phrase with numbers or special characters in the middle, for example, "Mary2-2Cat45."
- Do not use a password that would appear in a dictionary.
- Do not use your name for the password, or any other personal information, such as birth date, pet names, or mother's maiden name, even if you spell it backwards.
- Change passwords regularly. You might change only a couple of characters that increment.
- If you write down your password, do not store it in a commonly visible place very close to the computer.
- Do not save the password in a file, such as an e-mail, on the computer.
- Do not share accounts or tell anyone your password.

## **HP ProtectTools Backup and Restore**

HP ProtectTools Backup and Restore provides a convenient and quick way to back up and restore credentials from all supported HP ProtectTools modules.

#### **Backing up credentials and settings**

You can back up credentials in the following ways:

- Use the HP ProtectTools Backup Wizard to select and back up HP ProtectTools modules
- Back up preselected HP ProtectTools modules

**NOTE:** You must set backup options before you can use this method.

Schedule backups

**NOTE:** You must set backup options before you can use this method.

#### **Using the HP ProtectTools Backup Wizard to select and back up HP ProtectTools modules**

- **1.** Select **Start > All Programs > HP ProtectTools Security Manager**.
- **2.** In the left pane, click **HP ProtectTools**, and then click **Backup and Restore**.
- **3.** In the right pane, click **Backup Options**. The HP ProtectTools Backup Wizard opens. Follow the on-screen instructions to back up credentials.

#### **Setting backup options**

- **1.** Select **Start > All Programs > HP ProtectTools Security Manager**.
- **2.** In the left pane, click **HP ProtectTools**, and then click **Backup and Restore**.
- **3.** In the right pane, click **Backup Options**. The HP ProtectTools Backup Wizard opens.
- **4.** Follow the on-screen instructions.
- **5.** After you set and confirm the **Storage File Password**, select **Remember all passwords and authentication values for future automated backups**.
- **6.** Click **Save Settings**, and then click **Finish**.

#### **Backing up preselected HP ProtectTools modules**

**NOTE:** You must set backup options before you can use this method.

- **1.** Select **Start > All Programs > HP ProtectTools Security Manager**.
- **2.** In the left pane, click **HP ProtectTools**, and then click **Backup and Restore**.
- **3.** In the right pane, click **Backup**.

#### **Scheduling backups**

**NOTE:** You must set backup options before you can use this method.

- **1.** Select **Start > All Programs > HP ProtectTools Security Manager**.
- **2.** In the left pane, click **HP ProtectTools**, and then click **Backup and Restore**.
- **3.** In the right pane, click **Schedule Backups**.
- **4.** On the **Task** tab, select the **Enabled** check box to enable scheduled backups.
- **5.** Click **Set Password** and type and confirm your password in the **Set Password** dialog box. Click **OK**.
- **6.** Click **Apply**. Click the **Schedule** tab. Click the **Schedule Task** arrow and select the automatic backup frequency.
- **7.** Under **Start time**, use the **Start time** arrows to select the exact time for the backup to begin.
- **8.** Click **Advanced** to select a start date, an end date, and recurring task settings. Click **Apply**.
- <span id="page-15-0"></span>**9.** Click **Settings**, and select settings for **Scheduled Task Completed**, **Idle Time**, and **Power Management**.
- **10.** Click **Apply**, and then click **OK** to close the dialog box.

#### **Restoring credentials**

- **1.** Select **Start > All Programs > HP ProtectTools Security Manager**.
- **2.** In the left pane, click **HP ProtectTools**, and then click **Backup and Restore**.
- **3.** In the right pane, click **Restore**. The HP ProtectTools Restore Wizard opens. Follow the on-screen instructions.

## **Configuring settings**

- **1.** Select **Start > All Programs > HP ProtectTools Security Manager**.
- **2.** In the left pane, click **HP ProtectTools**, and then click **Settings**.
- **3.** In the right pane, select your settings, and then click **OK**.

# <span id="page-16-0"></span>**2 Credential Manager for HP ProtectTools**

Credential Manager for HP ProtectTools protects against unauthorized access to your computer using the following security features:

- **Alternatives to passwords when logging on to Windows, such as using a Java Card or biometric** reader to log on to Windows. For additional information, refer to ["Registering credentials](#page-18-0) [on page 13](#page-18-0)."
- Single Sign On feature that automatically remembers credentials for Web sites, applications, and protected network resources.
- Support for optional security devices, such as Java Cards and biometric readers.
- Support for additional security settings, such as requiring authentication using an optional security device to unlock the computer.

# <span id="page-17-0"></span>**Setup procedures**

# **Logging on to Credential Manger**

Depending on the configuration, you can log on to Credential Manager in any of the following ways:

- Credential Manager Logon Wizard (preferred)
- HP ProtectTools Security Manager icon in the notification area
- **HP ProtectTools Security Manager**

![](_page_17_Picture_6.jpeg)

**NOTE:** If you use the Credential Manager Logon prompt on the Windows Logon screen to log on to Credential Manager, you are logged on to Windows at the same time.

The first time you open Credential Manager, log on with your regular Windows Logon password. A Credential Manager account is then automatically created with your Windows logon credentials.

After logging on to Credential Manager, you can register additional credentials, such as a fingerprint or a Java Card. For additional information, refer to "[Registering credentials on page 13](#page-18-0)."

At the next logon, you can select the logon policy and use any combination of the registered credentials.

#### **Using the Credential Manager Logon Wizard**

To log on to Credential Manger using the Credential Manager Logon Wizard, use the following steps:

- **1.** Open the Credential Manager Logon Wizard in any of the following ways:
	- From the Windows logon screen
	- From the notification area, by double-clicking the **HP ProtectTools Security Manager** icon
	- From the "Credential Manager" page of ProtectTools Security Manager, by clicking the **Log On** link in the upper-right corner of the window
- **2.** Follow the on-screen instructions to log on to Credential Manager.

## <span id="page-18-0"></span>**Logging on for the first time**

Before you begin, you must be logged on to Windows with an administrator account, but not logged on to Credential Manager.

- **1.** Open HP ProtectTools Security Manager by double-clicking the HP ProtectTools Security Manager icon in the notification area. The HP ProtectTools Security Manager window opens.
- **2.** In the left pane, click **Credential Manager**, and then click **Log On** in the upper-right corner of the right pane. The Credential Manager Logon Wizard opens.
- **3.** Type your Windows password in the **Password** box, and then click **Next**.

# **Registering credentials**

You can use the "My Identity" page to register your various authentication methods, or credentials. After they have been registered, you can use these methods to log on to Credential Manager.

#### **Registering fingerprints**

A fingerprint reader allows you to log on to Windows using your fingerprint for authentication instead of using a Windows password.

#### <span id="page-19-0"></span>**Setting up the fingerprint reader**

- **1.** After logging on to Credential Manager, swipe your finger across the fingerprint reader. The Credential Manager Registration Wizard opens.
- **2.** Follow the on-screen instructions to complete registering your fingerprints and setting up the fingerprint reader.
- **3.** To set up the fingerprint reader for a different Windows user, log on to Windows as that user and then repeat steps 1 and 2.

#### **Using your registered fingerprint to log on to Windows**

- **1.** Immediately after you have registered your fingerprints, restart Windows.
- **2.** At the Windows Welcome screen, swipe any of your registered fingers to log on to Windows.

#### **Registering a Java Card, USB eToken, or virtual token**

**NOTE:** You must have a card reader configured for this procedure. If you do not have a reader E installed, you can register a virtual token as described in "[Creating a virtual token](#page-20-0) [on page 15](#page-20-0)."

- **1.** Select **Start > All Programs > HP ProtectTools Security Manager**.
- **2.** In the left pane, click **Credential Manager**.
- **3.** In the right pane, click **Register Smart Card or Token**. The Credential Manager Registration Wizard opens.
- **4.** Follow the on-screen instructions.

#### **Registering a USB eToken**

**1.** Be sure that the USB eToken drivers are installed.

 $\begin{bmatrix} \frac{1}{1} \\ \frac{1}{1} \end{bmatrix}$ 

**NOTE:** Refer to the USB eToken user guide for more information.

- **2.** Select **Start > All Programs > HP ProtectTools Security Manager**.
- **3.** In the left pane, click **Credential Manager**.
- **4.** In the right pane, click **Register Smart Card or Token**. The Credential Manager Registration Wizard opens.
- **5.** Follow the on-screen instructions.

#### **Registering other credentials**

- **1.** Select **Start > All Programs > HP ProtectTools Security Manager**.
- **2.** In the left pane, click **Credential Manager**.
- **3.** In the right pane, click **Register Credentials**. The Credential Manager Registration Wizard opens.
- **4.** Follow the on-screen instructions.

# <span id="page-20-0"></span>**General tasks**

All users have access to the "My Identity" page in Credential Manager. From the "My Identity" page, you can perform the following tasks:

- $\bullet$  Creating a virtual token
- Changing the Windows logon password
- Managing a token PIN
- **Managing identity**
- Locking the computer

**NOTE:** This option is available only if the Credential Manager classic logon prompt is enabled. See ["Example 1—Using the "Advanced Settings" page to allow Windows logon](#page-30-0) [from Credential Manager on page 25](#page-30-0)."

# **Creating a virtual token**

A virtual token works very much like a Java Card or USB eToken. The token is saved either on the computer hard drive or in the Windows registry. When you log on with a virtual token, you are asked for a user PIN to complete the authentication.

To create a new virtual token:

- **1.** Select **Start > All Programs > HP ProtectTools Security Manager**.
- **2.** In the left pane, click **Credential Manager**.
- **3.** In the right pane, click **Virtual Token**. The Credential Manager Registration Wizard opens.

⊯ **NOTE:** If **Virtual Token** is not an option, use the procedure for ["Registering other](#page-19-0) [credentials on page 14](#page-19-0)."

**4.** Follow the on-screen instructions.

# **Changing the Windows logon password**

- **1.** Select **Start > All Programs > HP ProtectTools Security Manager**.
- **2.** In the left pane, click **Credential Manager**.
- **3.** In the right pane, click **Change Windows Password**.
- **4.** Type your old password in the **Old password** box.
- **5.** Type your new password in the **New password** and **Confirm password** boxes.
- **6.** Click **Finish**.

# **Changing a token PIN**

- **1.** Select **Start > All Programs > HP ProtectTools Security Manager**.
- **2.** In the left pane, click **Credential Manager**.
- <span id="page-21-0"></span>**3.** In the right pane, click **Change Token PIN**.
- **4.** Select the token for which you want to change the PIN, and then click **Next**.
- **5.** Follow the on-screen instructions to complete the PIN change.

# **Managing identity**

## **Clearing an identity from the system**

⊯∦ **NOTE:** This does not affect your Windows user account.

- **1.** Select **Start > All Programs > HP ProtectTools Security Manager**.
- **2.** In the left pane, click **Credential Manager**.
- **3.** In the right pane, click **Clear Identity for this Account**.
- **4.** Click **Yes** in the confirmation dialog box. Your identity is logged off and removed from the system.

# <span id="page-22-0"></span>**Locking the computer**

This feature is available if you log on to Windows using Credential Manager. To secure your computer when you are away from your desk, use the Lock Workstation feature. This prevents unauthorized users from gaining access to your computer. Only you and members of the administrators group on your computer can unlock it.

**NOTE:** This option is available only if the Credential Manager classic logon prompt is enabled. See "[Example 1—Using the "Advanced Settings" page to allow Windows logon from Credential](#page-30-0) [Manager on page 25](#page-30-0)."

For added security, you can configure the Lock Workstation feature to require a Java Card, biometric reader, or token to unlock the computer. For more information, see ["Configuring](#page-30-0) [Credential Manager settings on page 25.](#page-30-0)"

To lock the computer:

- **1.** Select **Start > All Programs > HP ProtectTools Security Manager**.
- **2.** In the left pane, click **Credential Manager**.
- **3.** In the right pane, click **Lock Workstation**. The Windows logon screen is displayed. You must use a Windows password or the Credential Manager Logon Wizard to unlock the computer.

# **Using Windows Logon**

You can use Credential Manager to log on to Windows, either at a local computer or on a network domain. When you log on to Credential Manager for the first time, the system automatically adds your local Windows user account as the account for the Windows Logon service.

#### **Logging on to Windows with Credential Manager**

You can use Credential Manager to log on to a Windows network or local account.

- **1.** If you have registered your fingerprint to log on to Windows, swipe your finger to log on.
- **2.** If you have not registered your fingerprint to log on to Windows, click the keyboard icon in the upper-left corner of the screen next to the fingerprint icon. The Credential Manager Logon Wizard opens.
- **3.** Click the **User name** arrow, and then click your name.
- **4.** Type your password in the **Password** box, and then click **Next**.
- **5.** Select **More > Wizard Options**.
	- **a.** If you want this to be the default user name the next time that you log on to the computer, select the **Use last user name on next logon** check box.
	- **b.** If you want this logon policy to be the default method, select the **Use last policy on next logon** check box.
- **6.** Follow the on-screen instructions. If your authentication information is correct, you will be logged on to your Windows account and to Credential Manager.

#### <span id="page-23-0"></span>**Adding an account**

- **1.** Select **Start > All Programs > HP ProtectTools Security Manager**.
- **2.** In the left pane, click **Credential Manager**, and then click **Services and Applications**.
- **3.** In the right pane, click **Windows Logon**, and then click **Add a Network Account**. The Add Network Account Wizard opens.
- **4.** Follow the on-screen instructions.

#### **Removing an account**

- **1.** Select **Start > All Programs > HP ProtectTools Security Manager**.
- **2.** In the left pane, click **Credential Manager**, and then click **Services and Applications**.
- **3.** In the right pane, click **Windows Logon**, and then click **Manage Network Accounts**. The **Manage Network Accounts** dialog box opens.
- **4.** Click the account you want to remove, and then click **Remove**.
- **5.** In the confirmation dialog box, click **Yes**.
- **6.** Click **OK**.

# **Using Single Sign On**

Credential Manager has a Single Sign On feature that stores user names and passwords for multiple Internet and Windows programs, and automatically enters logon credentials when you access a registered program.

**NOTE:** Security and privacy are important features of Single Sign On. All credentials are encrypted and are available only after successful logon to Credential Manager.

**NOTE:** You can also configure Single Sign On to validate your authentication credentials with a Java Card, a fingerprint reader, or a token before logging on to a secure site or program. This is particularly useful when logging on to programs or Web sites that contain personal information, such as bank account numbers. For more information, refer to ["Configuring Credential Manager](#page-30-0) [settings on page 25](#page-30-0)."

#### **Registering a new application**

Credential Manager prompts you to register any application that you launch while you are logged on to Credential Manager. You can also register an application manually.

#### **Using automatic registration**

- **1.** Open an application that requires you to log on.
- **2.** Click the Credential Manager SSO icon in the program or Web site password dialog box.
- **3.** Type your password for the program or Web site, and then click **OK**. The **Credential Manager Single Sign On** dialog box opens.
- <span id="page-24-0"></span>**4.** Click **More** and select from the following options:
	- Do not use SSO for this site or application.
	- Prompt to select account for this application.
	- Fill in credentials but do not submit.
	- Authenticate user before submitting credentials.
	- Show SSO shortcut for this application.
- **5.** Click **Yes** to complete the registration.

#### **Using manual (drag and drop) registration**

- **1.** Select **Start > All Programs > HP ProtectTools Security Manager**.
- **2.** In the left pane, click **Credential Manager**, and then click **Services and Applications**.
- **3.** In the right pane, click **Single Sign On**, and then click **Register New Application**. The SSO Application Wizard opens.
- **4.** Follow the on-screen instructions.

### **Managing applications and credentials**

#### **Modifying application properties**

- **1.** Select **Start > All Programs > HP ProtectTools Security Manager**.
- **2.** In the left pane, click **Credential Manager**, and then click **Services and Applications**.
- **3.** In the right pane, under **Single Sign On**, click **Manage Applications and Credentials**.
- **4.** Click the application entry you want to modify, and then click **Properties**.
- **5.** Click the **General** tab to modify the application name and description. Change the settings by selecting or clearing the check boxes next to the appropriate settings.
- **6.** Click the **Script** tab to view and edit the SSO application script.
- **7.** Click **OK**.

#### **Removing an application from Single Sign On**

- **1.** Select **Start > All Programs > HP ProtectTools Security Manager**.
- **2.** In the left pane, click **Credential Manager**, and then click **Services and Applications**.
- **3.** In the right pane, under **Single Sign On**, click **Manage Applications and Credentials**.
- **4.** Click the application entry you want to remove, and then click **Remove**.
- **5.** Click **Yes** in the confirmation dialog box.
- **6.** Click **OK**.

#### <span id="page-25-0"></span>**Exporting an application**

You can export applications to create a backup copy of the Single Sign On application script. This file can then be used to recover the Single Sign On data. This acts as a supplement to the identity backup file, which contains only the credential information.

To export an application:

- **1.** Select **Start > All Programs > HP ProtectTools Security Manager**.
- **2.** In the left pane, click **Credential Manager**, and then click **Services and Applications**.
- **3.** In the right pane, under **Single Sign On**, click **Manage Applications and Credentials**.
- **4.** Click the application entry you want to export. Then click **More > Applications > Export Script**.
- **5.** Follow the on-screen instructions to complete the export.
- **6.** Click **OK**.

#### **Importing an application**

- **1.** Select **Start > All Programs > HP ProtectTools Security Manager**.
- **2.** In the left pane, click **Credential Manager**, and then click **Services and Applications**.
- **3.** In the right pane, under **Single Sign On**, click **Manage Applications and Credentials**.
- **4.** Click the application entry you want to import. Then select **More > Applications > Import Script**.
- **5.** Follow the on-screen instructions to complete the import.
- **6.** Click **OK**.

#### **Modifying credentials**

- **1.** Select **Start > All Programs > HP ProtectTools Security Manager**.
- **2.** In the left pane, click **Credential Manager**, and then click **Services and Applications**.
- **3.** In the right pane, under **Single Sign On**, click **Manage Applications and Credentials**.
- **4.** Click the application entry you want to modify, and then click **More**.
- **5.** Select any of the following options:
	- **Applications** 
		- Add New
		- Remove
		- **Properties**
- <span id="page-26-0"></span>**Import Script**
- **Export Script**
- **Credentials** 
	- **Create New**
- **View Password**

**NOTE:** You must authenticate your identity before viewing the password.

- **6.** Follow the on-screen instructions.
- **7.** Click **OK**.

# **Using Application Protection**

This feature allows you to configure access to applications. You can restrict access based on the following criteria:

- Category of user
- Time of use
- User inactivity

#### **Restricting access to an application**

- **1.** Select **Start > All Programs > HP ProtectTools Security Manager**.
- **2.** In the left pane, click **Credential Manager**, and then click **Services and Applications**.
- **3.** In the right pane, under **Application Protection**, click **Manage Protected Applications**. The **Application Protection Service** dialog box opens.
- **4.** Select a category of user whose access you want to manage.

 $\mathbb{R}$ **NOTE:** If the category is not Everyone, you may need to select **Override default settings** to override the settings for the Everyone category.

- **5.** Click **Add**. The Add a Program Wizard opens.
- **6.** Follow the on-screen instructions.

#### **Removing protection from an application**

To remove restrictions from an application:

- **1.** Select **Start > All Programs > HP ProtectTools Security Manager**.
- **2.** In the left pane, click **Credential Manager**, and then click **Services and Applications**.
- **3.** In the right pane, under **Application Protection**, click **Manage Protected Applications**. The **Application Protection Service** dialog box opens.
- **4.** Select a category of user whose access you want to manage.

<span id="page-27-0"></span>![](_page_27_Picture_0.jpeg)

**NOTE:** If the category is not Everyone, you may need to click **Override default settings** to override the settings for the Everyone category.

- **5.** Click the application entry you want to remove, and then click **Remove**.
- **6.** Click **OK**.

#### **Changing restriction settings for a protected application**

- **1.** Select **Start > All Programs > HP ProtectTools Security Manager**.
- **2.** In the left pane, click **Credential Manager**, and then click **Services and Applications**.
- **3.** In the right pane, under **Application Protection**, click **Manage Protected Applications**. The **Application Protection Service** dialog box opens.
- **4.** Select a category of user whose access you want to manage.

![](_page_27_Picture_9.jpeg)

**NOTE:** If the category is not Everyone, you may need to click **Override default settings** to override the settings for the Everyone category.

- **5.** Click the application you want to change, and then click **Properties**. The **Properties** dialog box for that application opens.
- **6.** Click the **General** tab. Select one of the following settings:
	- Disabled (Cannot be used)
	- Enabled (Can be used without restrictions)
	- Restricted (Usage depends on settings)
- **7.** When you select Restricted, the following settings are available:
	- **a.** If you want to restrict usage based on time, day, or date, click the **Schedule** tab and configure the settings.
	- **b.** If you want to restrict usage based on inactivity, click the **Advanced** tab and select the period of inactivity.
- **8.** Click **OK** to close the application **Properties** dialog box.
- **9.** Click **OK**.

# <span id="page-28-0"></span>**Advanced tasks (administrator only)**

The "Authentication and Credentials" page and the "Advanced Settings" page of Credential Manager are available only to those users with administrator rights. From these pages, you can perform the following tasks:

- Specifying how users and administrators log on
- Configuring custom authentication requirements
- Configuring credential properties
- Configuring Credential Manager settings

# **Specifying how users and administrators log on**

On the "Authentication and Credentials" page, you can specify which type or combination of credentials are required of either users or administrators.

To specify how users or administrators log on:

- **1.** Select **Start > All Programs > HP ProtectTools Security Manager**.
- **2.** In the left pane, click **Credential Manager**, and then click **Authentication and Credentials**.
- **3.** In the right pane, click the **Authentication** tab.
- **4.** Click the category (**Users** or **Administrators**) from the category list.
- **5.** Click the type or combination of authentication methods from the list.
- **6.** Click **Apply**, and then click **OK**.

# <span id="page-29-0"></span>**Configuring custom authentication requirements**

If the set of authentication credentials you want is not listed on the Authentication tab of the "Authentication and Credentials" page, you can create custom requirements.

To configure custom requirements:

- **1.** Select **Start > All Programs > HP ProtectTools Security Manager**.
- **2.** In the left pane, click **Credential Manager**, and then click **Authentication and Credentials**.
- **3.** In the right pane, click the **Authentication** tab.
- **4.** Click the category (**Users** or **Administrators**) from the category list.
- **5.** Click **Custom** in the list of authentication methods.
- **6.** Click **Configure**.
- **7.** Select the authentication methods you want to use.
- **8.** Choose the combination of methods by clicking one of the following selections:
	- Use AND to combine the authentication methods

(Users will have to authenticate with all of the methods you checked each time they log on.)

● Use OR to require one of two or more authentication methods

(Users will be able to choose any of the selected methods each time they log on.)

- **9.** Click **OK**.
- **10.** Click **Apply**, and then click **OK**.

# **Configuring credential properties**

On the Credentials tab of the "Authentication and Credentials" page, you can view the list of available authentication methods, and modify the settings.

To configure the credentials:

- **1.** Select **Start > All Programs > HP ProtectTools Security Manager**.
- **2.** In the left pane, click **Credential Manager**, and then click **Authentication and Credentials**.
- **3.** In the right pane, click the **Credentials** tab.
- **4.** Click the credential type you want to modify. You can modify the credential using one of the following choices:
	- To register the credential, click **Register**, and then follow the on-screen instructions.
	- To delete the credential, click **Clear**, and then click **Yes** in the confirmation dialog box.
	- To modify the credential properties, click **Properties**, and then follow the on-screen instructions.
- **5.** Click **Apply**, and then click **OK**.

# <span id="page-30-0"></span>**Configuring Credential Manager settings**

From the "Settings" page, you can access and modify various settings using the following tabs:

- General—Allows you to modify the settings for basic configuration.
- Single Sign On—Allows you to modify the settings for how Single Sign On works for the current user, such as how it handles detection of logon screens, automatic logon to registered logon dialogs, and password display.
- Services and Applications—Allows you to view the available services and modify the settings for those services.
- Security—Allows you to select the fingerprint reader software and adjust the security level of the fingerprint reader.
- Smart Cards and Tokens—Allows you to view and modify properties for all available Java Cards and tokens.

To modify Credential Manager settings:

- **1.** Select **Start > All Programs > HP ProtectTools Security Manager**.
- **2.** In the left pane, click **Credential Manager**, and then click **Settings**.
- **3.** In the right pane, click the appropriate tab for the settings you want to modify.
- **4.** Follow the on-screen instructions to modify the settings.
- **5.** Click **Apply**, and then click **OK**.

#### **Example 1—Using the "Advanced Settings" page to allow Windows logon from Credential Manager**

- **1.** Select **Start > All Programs > HP ProtectTools Security Manager**.
- **2.** In the left pane, click **Credential Manager**, and then click **Settings**.
- **3.** In the right pane, click the **General** tab.
- **4.** Under **Select the way users log on to Windows (requires restart)**, select the **Use Credential Manager with classic logon prompt** check box.
- **5.** Click **Apply**, and then click **OK**.
- **6.** Restart the computer.

![](_page_30_Picture_20.jpeg)

**NOTE:** Selecting the **Use Credential Manager with classic logon prompt** check box allows you to lock your computer. See "[Locking the computer on page 17](#page-22-0)."

#### <span id="page-31-0"></span>**Example 2—Using the "Advanced Settings" page to require user verification before Single Sign On**

- **1.** Select **Start > All Programs > HP ProtectTools Security Manager**.
- **2.** In the left pane, click **Credential Manager**, and then click **Settings**.
- **3.** In the right pane, click the **Single Sign On** tab.
- **4.** Under **When registered logon dialog or Web page is visited**, select the **Authenticate user before submitting credentials** check box.
- **5.** Click **Apply**, and then click **OK**.
- **6.** Restart the computer.

# <span id="page-32-0"></span>**3 Embedded Security for HP ProtectTools**

![](_page_32_Picture_1.jpeg)

**NOTE:** The integrated Trusted Platform Module (TPM) embedded security chip must be installed in your computer to use Embedded Security for HP ProtectTools.

Embedded Security for HP ProtectTools protects against unauthorized access to user data or credentials. This software module provides the following security features:

- Enhanced Microsoft® Encryption File System (EFS) file and folder encryption
- Creation of a personal secure drive (PSD) for protecting user data
- Data management functions, such as backing up and restoring the key hierarchy
- Support for third-party applications (such as Microsoft Outlook and Internet Explorer) for protected digital certificate operations when using the Embedded Security software

The TPM embedded security chip enhances and enables other HP ProtectTools Security Manager security features. For example, Credential Manager for HP ProtectTools can use the embedded chip as an authentication factor when the user logs on to Windows. On select models, the TPM embedded security chip also enables enhanced BIOS security features accessed through BIOS Configuration for HP ProtectTools.

# <span id="page-33-0"></span>**Setup procedures**

![](_page_33_Picture_1.jpeg)

**CAUTION:** To reduce security risk, it is highly recommended that your IT administrator immediately initialize the embedded security chip. Failure to initialize the embedded security chip could result in an unauthorized user, a computer worm, or a virus taking ownership of the computer and gaining control over the owner tasks, such as handling the emergency recovery archive, and configuring user access settings.

Follow the steps in the following 2 sections to enable and initialize the embedded security chip.

# **Enabling the embedded security chip**

The embedded security chip must be enabled in the Computer Setup utility. This procedure cannot be performed in BIOS Configuration for HP ProtectTools.

To enable the embedded security chip:

- **1.** Open Computer Setup by turning on or restarting the computer, and then pressing f10 while the "f10 = ROM Based Setup" message is displayed in the lower-left corner of the screen.
- **2.** If you have not set an administrator password, use the arrow keys to select **Security > Setup password**, and then press enter.
- **3.** Type your password in the **New password** and **Verify new password** boxes, and then press f10.
- **4.** In the **Security** menu, use the arrow keys to select **TPM Embedded Security**, and then press enter.
- **5.** Under **Embedded Security**, if the device is hidden, select **Available**.
- **6.** Select **Embedded security device state** and change to **Enable**.
- **7.** Press f10 to accept the changes to the Embedded Security configuration.
- **8.** To save your preferences and exit Computer Setup, use the arrow keys to select **File > Save Changes and Exit**. Then follow the on-screen instructions.

# <span id="page-34-0"></span>**Initializing the embedded security chip**

In the initialization process for Embedded Security, you will perform the following tasks:

- Set an owner password for the embedded security chip that protects access to all owner functions on the embedded security chip.
- Set up the emergency recovery archive, which is a protected storage area that allows reencryption of the Basic User Keys for all users.

To initialize the embedded security chip:

**1.** Right-click the HP ProtectTools Security Manager icon in the notification area, at the far right of the taskbar, and then select **Embedded Security Initialization**.

The HP ProtectTools Embedded Security Initialization Wizard opens.

**2.** Follow the on-screen instructions.

# <span id="page-35-0"></span>**Setting up the basic user account**

Setting up a basic user account in Embedded Security accomplishes the following tasks:

- Produces a Basic User Key that protects encrypted information, and sets a Basic User Key password to protect the Basic User Key.
- Sets up a personal secure drive (PSD) for storing encrypted files and folders.

**CAUTION:** Safeguard the Basic User Key password. Encrypted information cannot be accessed or recovered without this password.

To set up a basic user account and enable the user security features:

- **1.** If the Embedded Security User Initialization Wizard is not open, select **Start > All Programs > HP ProtectTools Security Manager**.
- **2.** In the left pane, click **Embedded Security**, and then click **User Settings**.
- **3.** In the right pane, under **Embedded Security Features**, click **Configure**.

The Embedded Security User Initialization Wizard opens.

**4.** Follow the on-screen instructions.

 $\overline{\mathbb{F}}$ 

**NOTE:** To use secure e-mail, you must first configure the e-mail client to use a digital certificate that is created with Embedded Security. If a digital certificate is not available, you must obtain one from a certification authority. For instructions on configuring your e-mail and obtaining a digital certificate, refer to the e-mail client online Help.
# **General tasks**

After the basic user account is set up, you can perform the following tasks:

- Encrypting files and folders
- Sending and receiving encrypted e-mail

## **Using the Personal Secure Drive**

After setting up the PSD, you are prompted to type the Basic User Key password at the next logon. If the Basic User Key password is entered correctly, you can access the PSD directly from Windows Explorer.

## **Encrypting files and folders**

When working with encrypted files, consider the following rules:

- Only files and folders on NTFS partitions can be encrypted. Files and folders on FAT partitions cannot be encrypted.
- System files and compressed files cannot be encrypted, and encrypted files cannot be compressed.
- Temporary folders should be encrypted, because they are potentially of interest to hackers.
- A recovery policy is automatically set up when you encrypt a file or folder for the first time. This policy ensures that if you lose your encryption certificates and private keys, you will be able to use a recovery agent to decrypt your information.

To encrypt files and folders:

- **1.** Right-click the file or folder that you want to encrypt.
- **2.** Click **Encrypt**.
- **3.** Click one of the following options:
	- **Apply changes to this folder only.**
	- **Apply changes to this folder, subfolders, and files.**
- **4.** Click **OK**.

### **Sending and receiving encrypted e-mail**

Embedded Security enables you to send and receive encrypted e-mail, but the procedures vary depending upon the program you use to access your e-mail. For more information, refer to the Embedded Security online Help, and the online Help for your e-mail.

# **Changing the Basic User Key password**

To change the Basic User Key password:

- **1.** Select **Start > All Programs > HP ProtectTools Security Manager**.
- **2.** In the left pane, click **Embedded Security**, and then click **User Settings**.
- **3.** In the right pane, under **Basic User Key password**, click **Change**.
- **4.** Type the old password, and then set and confirm the new password.
- **5.** Click **OK**.

# **Advanced tasks**

# **Backing up and restoring**

The Embedded Security backup feature creates an archive that contains certification information to be restored in case of emergency.

### **Creating a backup file**

To create a backup file:

- **1.** Select **Start > All Programs > HP ProtectTools Security Manager**.
- **2.** In the left pane, click **Embedded Security**, and then click **Backup**.
- **3.** In the right pane, click **Backup**. The HP Embedded Security for ProtectTools Backup Wizard opens.
- **4.** Follow the on-screen instructions.

### **Restoring certification data from the backup file**

To restore data from the backup file:

- **1.** Select **Start > All Programs > HP ProtectTools Security Manager**.
- **2.** In the left pane, click **Embedded Security**, and then click **Backup**.
- **3.** In the right pane, click **Restore**. The HP Embedded Security for ProtectTools Backup Wizard opens.
- **4.** Follow the on-screen instructions.

# **Changing the owner password**

To change the owner password:

- **1.** Select **Start > All Programs > HP ProtectTools Security Manager**.
- **2.** In the left pane, click **Embedded Security**, and then click **Advanced**.
- **3.** In the right pane, under **Owner Password**, click **Change**.
- **4.** Type the old owner password, and then set and confirm the new owner password.
- **5.** Click **OK**.

### **Resetting a user password**

An administrator can help a user to reset a forgotten password. For more information, refer to the online Help.

# **Enabling and disabling Embedded Security**

It is possible to disable the Embedded Security features if you want to work without the security function.

The Embedded Security features can be enabled or disabled at 2 different levels:

- Temporary disabling—With this option, embedded security is automatically reenabled on Windows restart. This option is available to all users by default.
- Permanent disabling—With this option, the owner password is required to reenable Embedded Security. This option is available only to administrators.

#### **Permanently disabling Embedded Security**

To permanently disable Embedded Security:

- **1.** Select **Start > All Programs > HP ProtectTools Security Manager**.
- **2.** In the left pane, click **Embedded Security**, and then click **Advanced**.
- **3.** In the right pane, under **Embedded Security**, click **Disable**.
- **4.** Type your owner password at the prompt, and then click **OK**.

#### **Enabling Embedded Security after permanent disable**

To enable Embedded Security after permanently disabling it:

- **1.** Select **Start > All Programs > HP ProtectTools Security Manager**.
- **2.** In the left pane, click **Embedded Security**, and then click **Advanced**.
- **3.** In the right pane, under **Embedded Security**, click **Enable**.
- **4.** Type your owner password at the prompt, and then click **OK**.

# **Migrating keys with the Migration Wizard**

Migration is an advanced administrator task that allows the management, restoration, and transfer of keys and certificates.

For details on migration, refer to the Embedded Security online Help.

# **4 Java Card Security for HP ProtectTools**

Java Card Security for HP ProtectTools manages the Java Card setup and configuration for computers equipped with an optional card reader.

With Java Card Security, you can accomplish the following tasks:

- **Access Java Card Security features**
- Work with the Computer Setup utility to enable Java Card authentication in a power-on environment
- **Configure separate Java Cards for an administrator and a user. A user must insert the Java Card** and type a PIN before the operating system will load
- Set and change the PIN used to authenticate users of the Java Card

# **General tasks**

The "General" page allows you to perform the following tasks:

- Change a Java Card PIN
- Select the card reader

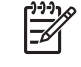

**NOTE:** The card reader uses both Java Cards and smart cards. This feature is available if you have more than one card reader on the computer.

# **Changing a Java Card PIN**

To change a Java Card PIN:

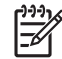

**NOTE:** The Java Card PIN must be between 4 and 8 numeric characters.

- **1.** Select **Start > All Programs > HP ProtectTools Security Manager**.
- **2.** In the left pane, click **Java Card Security**, and then click **General**.
- **3.** Insert a Java Card (with an existing PIN) into the card reader.
- **4.** In the right pane, click **Change**.
- **5.** In the **Change PIN** dialog box, type the current PIN in the **Current PIN** box.
- **6.** Type a new PIN in the **New PIN** box, and then type the PIN again in the **Confirm New PIN** box.
- **7.** Click **OK**.

## **Selecting the card reader**

Be sure that the correct card reader is selected in Java Card Security before using the Java Card. If the correct reader is not selected, some of the features may be unavailable or incorrectly displayed. In addition, the card reader drivers must be correctly installed, as shown in Windows Device Manager.

To select the card reader:

- **1.** Select **Start > All Programs > HP ProtectTools Security Manager**.
- **2.** In the left pane, click **Java Card Security**, and then click **General**.
- **3.** Insert the Java Card into the card reader.
- **4.** In the right pane, under **Selected card reader**, click the correct reader.

# **Advanced tasks (administrators only)**

The "Advanced" page allows you to perform the following tasks:

- Assign a Java Card PIN
- Assign a name to a Java Card
- Set power-on authentication
- Back up and restore Java Cards

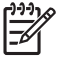

₽

**NOTE:** You must have Windows administrator privileges in order to display the "Advanced" page.

# **Assigning a Java Card PIN**

You must assign a name and a PIN to a Java Card before it can be used in Java Card Security.

To assign a Java Card PIN:

**NOTE:** The Java Card PIN must be between 4 and 8 numeric characters.

- **1.** Select **Start > All Programs > HP ProtectTools Security Manager**.
- **2.** In the left pane, click **Java Card Security**, and then click **Advanced**.
- **3.** Insert a new Java Card into the card reader.
- **4.** When the **New Card** dialog box opens, type a new name in the **New display name** box, type a new PIN in the **New PIN** box, and then type the new PIN again in the **Confirm New PIN** box.
- **5.** Click **OK**.

# **Assigning a name to a Java Card**

You must assign a name to a Java Card before it can be used for power-on authentication.

To assign a name to a Java Card:

- **1.** Select **Start > All Programs > HP ProtectTools Security Manager**.
- **2.** In the left pane, click **Java Card Security**, and then click **Advanced**.
- **3.** Insert the Java Card into the card reader.

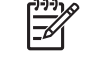

**NOTE:** If you have not assigned a PIN to this card, the **New Card** dialog box opens, allowing you to type a new name and PIN.

- **4.** In the right pane, under **Display name**, click **Change**.
- **5.** Type a name for the Java Card in the **Name** box.
- **6.** Type the current Java Card PIN in the **PIN** box.
- **7.** Click **OK**.

## **Setting power-on authentication**

When enabled, power-on authentication requires you to use a Java Card to start the computer.

The process of enabling Java Card power-on authentication involves the following steps:

- **1.** Enable Java Card power-on authentication support in BIOS Configuration or Computer Setup. For more information, see "[Enabling and disabling smart card power-on authentication support](#page-52-0) [on page 47](#page-52-0)."
- **2.** Enable Java Card power-on authentication in Java Card Security.
- **3.** Create and enable the administrator Java Card.

### **Enabling Java Card power-on authentication and creating an administrator Java Card**

To enable Java Card power-on authentication:

- **1.** Select **Start > All Programs > HP ProtectTools Security Manager**.
- **2.** In the left pane, click **Java Card Security**, and then click **Advanced**.
- **3.** Insert the Java Card into the card reader.

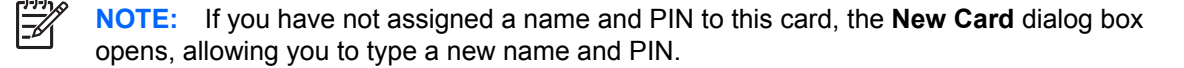

- **4.** In the right pane, under **Power-on authentication**, select the **Enable** check box.
- **5.** Type your Computer Setup password in the **Computer Setup Password** dialog box, and then click **OK**.
- **6.** If you do not have DriveLock enabled, type the Java Card PIN, and then click **OK**.

 $-$  or  $-$ 

If you do have DriveLock enabled:

**a.** Click **Make Java card identity unique**.

 $-$  or  $-$ 

Click **Make the Java card identity the same as the DriveLock password**.

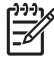

**NOTE:** If DriveLock is enabled on the computer, you can set the Java Card identity to be the same as the DriveLock user password, which allows you to validate both DriveLock and the Java Card using only the Java Card when starting the computer.

- **b.** If applicable, type your DriveLock user password in the **DriveLock password** box, and then type it again in the **Confirm password** box.
- **c.** Type the Java Card PIN.
- **d.** Click **OK**.
- **7.** When you are prompted to create a recovery file, click **Cancel** to create a recovery file at a later time or click **OK** and follow the on-screen instructions in the HP ProtectTools Backup Wizard to create a recovery file now.

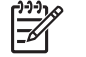

**NOTE:** For more information, see "[HP ProtectTools Backup and Restore on page 8](#page-13-0)."

### **Creating a user Java Card**

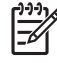

**NOTE:** Power-on authentication and an administrator card must be set up in order to create a user Java Card.

To create a user Java Card:

- **1.** Select **Start > All Programs > HP ProtectTools Security Manager**.
- **2.** In the left pane, click **Java Card Security**, and then click **Advanced**.
- **3.** Insert a Java Card that will be used as a user card.
- **4.** In the right pane, under **Power-on authentication**, click **Create** next to **User card identity**.
- **5.** Type a PIN for the user Java Card, and then click **OK**.

#### **Disabling Java Card power-on authentication**

When you disable Java Card power-on authentication, the use of the Java Card is no longer needed to access the computer.

- **1.** Select **Start > All Programs > HP ProtectTools Security Manager**.
- **2.** In the left pane, click **Java Card Security**, and then click **Advanced**.
- **3.** Insert the administrator Java Card.
- **4.** In the right pane, under **Power-on authentication**, clear the **Enable** check box.
- **5.** Type a PIN for the Java Card, and then click **OK**.

# **5 BIOS Configuration for HP ProtectTools**

BIOS Configuration for HP ProtectTools provides access to the Computer Setup utility security and configuration settings. This gives users Windows access to system security features that are managed by Computer Setup.

With BIOS Configuration, you can accomplish the following objectives:

- Manage power-on passwords and administrator passwords.
- Configure other power-on authentication features, such as enabling embedded security authentication support.
- **Enable and disable hardware features, such as CD-ROM boot or different hardware ports.**
- Configure boot options, which includes enabling MultiBoot and changing the boot order.

**NOTE:** Many of the features in BIOS Configuration for HP ProtectTools are also available in Computer Setup.

17

# **General tasks**

BIOS Configuration allows you to manage various computer settings that would otherwise be accessible only by pressing f10 at startup and entering Computer Setup.

## **Managing boot options**

You can use BIOS Configuration to manage various settings for tasks that run when you turn on or restart the computer.

To manage boot options:

- **1.** Select **Start > All Programs > HP ProtectTools Security Manager**.
- **2.** In the left pane, click **BIOS Configuration**.
- **3.** Type your Computer Setup administrator password at the BIOS administrator password prompt, and then click **OK**.

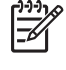

**NOTE:** The BIOS administrator password prompt is displayed only if you have already set the Computer Setup password. For more information about setting the Computer Setup password, refer to ["Setting the setup password on page 50.](#page-55-0)"

- **4.** In the left pane, click **System Configuration**.
- **5.** In the right pane, select the delays (in seconds) for f9, f10 and f12, and for **Express Boot Popup Delay (Sec)**.
- **6.** Enable or disable **MultiBoot**.
- **7.** If you have enabled MultiBoot, select the boot order by selecting a boot device, and then clicking the up arrow or the down arrow to adjust its order in the list.
- **8.** Click **Apply**, and then click **OK** in the HP ProtectTools window.

# **Enabling and disabling system configuration options**

**NOTE:** Some of the items listed below may not be supported by your computer.

To enable or disable devices or security options:

- **1.** Select **Start > All Programs > HP ProtectTools Security Manager**.
- **2.** In the left pane, click **BIOS Configuration**.
- **3.** Type your Computer Setup administrator password at the BIOS administrator password prompt, and then click **OK**.
- **4.** In the left pane, click **System Configuration**, and then enable or disable a system configuration option, or configure any of the following system configuration options in the right pane:
	- Port Options
		- Serial Port
		- Infrared Port
		- Parallel Port
		- SD Slot
		- USB Port
		- 1394 Port
		- Cardbus Slot
		- ExpressCard slot
	- **Boot Options** 
		- f9, f10, and f12 Delay (Sec)
		- **MultiBoot**
		- Express Boot Popup Delay (Sec)
		- CD-ROM Boot
		- Floppy Boot
		- **•** Internal Network Adapter Boot
		- Internal Network Adapter Boot Mode (PXE or RPL)
		- Boot Order
	- **Device Configurations** 
		- NumLock at Boot
		- Swapping fn/Ctrl Keys
		- **•** Multiple Pointing Devices
		- USB Legacy Support
- Parallel port mode (standard, bidirectional, EPP, or ECP)
- Data Execution Prevention
- SATA Native Mode
- Dual Core CPU
- Automatic Intel® SpeedStep Functionality Support
- Fan Always on While on AC Power
- BIOS DMA Data Transfers
- **•** Intel or AMD PSAE Execution Disable
- **Built-In Device Options** 
	- Embedded WLAN Device Radio
	- Embedded WWAN Device Radio
	- Embedded Bluetooth<sup>®</sup> Device Radio
	- **•** LAN/WLAN Switching
	- Wake on LAN from Off
- **5.** Click **Apply**, and then click **OK** in the HP ProtectTools window to save your changes and exit.

# <span id="page-52-0"></span>**Advanced tasks**

# **Managing HP ProtectTools add-on module settings**

Some of the features of HP ProtectTools Security Manager can be managed in BIOS Configuration.

### **Enabling and disabling smart card power-on authentication support**

Enabling this option allows you to use a smart card for user authentication when you turn on the computer.

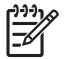

**NOTE:** To fully enable the power-on authentication feature, you must also configure a smart card using the Java Card Security for HP ProtectTools module.

To enable smart card power-on authentication support:

- **1.** Select **Start > All Programs > HP ProtectTools Security Manager**.
- **2.** In the left pane, click **BIOS Configuration**.
- **3.** Type your Computer Setup administrator password at the BIOS administrator password prompt, and then click **OK**.
- **4.** In the left pane, click **Security**.
- **5.** Under **Smart Card Security**, click **Enable**.

**NOTE:** To disable smart card power-on authentication, click **Disable**.

**6.** Click **Apply**, and then click **OK** in the HP ProtectTools window.

#### **Enabling and disabling power-on authentication support for Embedded Security**

Enabling this option allows the system to use the TPM embedded security chip (if available) for user authentication when you turn on the computer.

**NOTE:** To fully enable the power-on authentication feature, you must also configure the TPM embedded security chip using the Embedded Security for HP ProtectTools module.

To enable power-on authentication support for embedded security:

- **1.** Select **Start > All Programs > HP ProtectTools Security Manager**.
- **2.** In the left pane, click **BIOS Configuration**.
- **3.** Type your Computer Setup administrator password at the BIOS administrator password prompt, and then click **OK**.
- **4.** In the left pane, click **Security**.
- **5.** Under **Embedded Security**, click **Enable Power-on Authentication Support**.

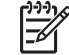

|ૐ

**NOTE:** To disable power-on authentication for Embedded Security, click **Disable**.

**6.** Click **Apply**, and then click **OK** in the HP ProtectTools window.

### **Enabling and disabling Automatic DriveLock hard drive protection**

When this option is enabled, the DriveLock passwords will be automatically generated and set in the drive, and protected by the TPM embedded security chip.

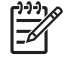

**NOTE:** The automatically generated passwords will not be set in the drive until the computer is restarted and you successfully type the TPM embedded security password at the password prompt.

The option to enable Automatic DriveLock is available only if the computer has a TPM security chip installed and initialized and no DriveLock passwords are enabled. For instructions on how to enable and initialize the TPM security chip, refer to "[Enabling the embedded security chip on page 28,](#page-33-0)" and ["Initializing the embedded security chip on page 29](#page-34-0)."

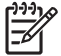

**NOTE:** If you have already manually set DriveLock passwords on the computer, you must first disable them before you can set Automatic DriveLock protection.

To enable or disable Automatic DriveLock protection:

- **1.** Select **Start > All Programs > HP ProtectTools Security Manager**.
- **2.** In the left pane, click **BIOS Configuration**.
- **3.** Type your Computer Setup administrator password at the BIOS administrator password prompt, and then click **OK**.
- **4.** In the left pane, click **Security**.
- **5.** Under **Embedded Security**, click **Enable** next to **Automatic DriveLock Support**.

**NOTE:** To disable automatic DriveLock protection for Embedded Security, click **Disable**.

**6.** Click **Apply**, and then click **OK** in the HP ProtectTools window.

## **Managing Computer Setup passwords**

You can use BIOS Configuration to set and change the power-on and setup passwords in Computer Setup, and also to manage various password settings.

**CAUTION:** The passwords you set through the "Passwords" page in BIOS Configuration are saved immediately upon clicking the **Apply** or **OK** button in the HP ProtectTools window. Be sure that you remember what password you have set, because you will not be able to undo a password setting without supplying the previous password.

The power-on password can protect your notebook from unauthorized use.

**NOTE:** After you have set a power-on password, the Set button on the "Passwords" page is replaced by a Change button.

The Computer Setup password protects the configuration settings and system identification information in Computer Setup. After this password is set, it must be used to access Computer Setup. If you have set a setup password, you will be prompted for the password before opening the BIOS Configuration portion of HP ProtectTools.

<span id="page-55-0"></span>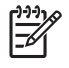

**NOTE:** After you have set a setup password, the Set button on the "Passwords" page is replaced by a Change button.

#### **Setting the power-on password**

To set the power-on password:

- **1.** Select **Start > All Programs > HP ProtectTools Security Manager**.
- **2.** In the left pane, click **BIOS Configuration**, and then click **Security**.
- **3.** In the right pane, next to **Power-On Password**, click **Set**.
- **4.** Type and confirm the password in the **Enter Password** and **Verify Password** boxes.
- **5.** Click **OK** in the **Passwords** dialog box.
- **6.** Click **Apply**, and then click **OK** in the HP ProtectTools window.

#### **Changing the power-on password**

To change the power-on password:

- **1.** Select **Start > All Programs > HP ProtectTools Security Manager**.
- **2.** In the left pane, click **BIOS Configuration**, and then click **Security**.
- **3.** In the right pane, next to **Power-On Password**, click **Change**.
- **4.** Type the current password in the **Old Password** box.
- **5.** Set and confirm the new password in the **Enter New Password** box.
- **6.** Click **OK** in the **Passwords** dialog box.
- **7.** Click **Apply**, and then click **OK** in the HP ProtectTools window.

#### **Setting the setup password**

To set the Computer Setup password:

- **1.** Select **Start > All Programs > HP ProtectTools Security Manager**.
- **2.** In the left pane, click **BIOS Configuration**, and then click **Security**.
- **3.** In the right pane, next to **Setup Password**, click **Set**.
- **4.** Type and confirm the password in the **Enter Password** and **Confirm Password** boxes.
- **5.** Click **OK** in the **Passwords** dialog box.
- **6.** Click **Apply**, and then click **OK** in the HP ProtectTools window.

#### **Changing the setup password**

To change the Computer Setup password:

- **1.** Select **Start > All Programs > HP ProtectTools Security Manager**.
- **2.** In the left pane, click **BIOS Configuration**, and then click **Security**.
- **3.** In the right pane, next to **Setup Password**, click **Change**.
- **4.** Type the current password in the **Old Password** box.
- **5.** Type and confirm the new password in the **Enter New Password** and **Verify New Password** boxes.
- **6.** Click **OK** in the **Passwords** dialog box.
- **7.** Click **Apply**, and then click **OK** in the HP ProtectTools window.

#### **Setting password options**

You can use BIOS Configuration for HP ProtectTools to set password options to enhance the security of your system.

#### **Enabling and disabling stringent security**

**CAUTION:** To prevent the computer from becoming permanently unusable, record your configured setup password, power-on password, or smart card PIN in a safe place away from your computer. Without these passwords or PIN, the computer cannot be unlocked.

Enabling stringent security provides enhanced protection for the power-on and administrator passwords and other forms of power-on authentication.

To enable or disable stringent security:

- **1.** Select **Start > All Programs > HP ProtectTools Security Manager**.
- **2.** In the left pane, click **BIOS Configuration**, and then click **Security**.
- **3.** In the right pane, under **Password Options**, enable or disable **Stringent Security**.

**NOTE:** If you want to disable stringent security, clear the **Enable Stringent Security** check box.

**4.** Click **Apply**, and then click **OK** in the HP ProtectTools window.

#### **Enabling and disabling power-on authentication on Windows restart**

This option allows you to enhance security by requiring users to type a power-on, TPM, or smart card password when Windows restarts.

To enable or disable power-on authentication on Windows restart:

- **1.** Select **Start > All Programs > HP ProtectTools Security Manager**.
- **2.** In the left pane, click **BIOS Configuration**, and then click **Security**.
- **3.** In the right pane, under **Password Options**, enable or disable **Require password on restart**.
- **4.** Click **Apply**, and then click **OK** in the HP ProtectTools window.

# **6 Device Access Manager for HP ProtectTools**

This security tool is available to administrators only. Device Access Manager for HP ProtectTools has the following security features that protect against unauthorized access to devices attached to your computer system:

- Device profiles that are created for each user to define device access
- Device access that can be granted or denied on the basis of group membership

# **Starting background service**

For device profiles to be applied, the HP ProtectTools Device Locking/Auditing background service must be running. When you first attempt to apply device profiles, HP ProtectTools Security Manager opens a dialog box to ask if you would you like to start the background service. Click **Yes** to start the background service and set it to start automatically whenever the system boots.

# **Simple configuration**

This feature allows you to deny access to the following classes of devices:

- USB devices for all non-administrators
- All removable media (floppy disks, pen drives, etc.) for all non-administrators
- All DVD/CD-ROM drives for all non-administrators
- All serial and parallel ports for all non-administrators

To deny access to a class of device for all non-administrators:

- **1.** Select **Start > All Programs > HP ProtectTools Security Manager**.
- **2.** In the left pane, click **Device Access Manager**, and then click **Simple Configuration**.
- **3.** In the right pane, select the check box of a device to deny access.
- **4.** Click **Apply**.

**NOTE:** If background service is not running, it attempts to start now. Click **Yes** to allow it.

**5.** Click **OK**.

 $\mathbb{R}$ 

# **Device class configuration (advanced)**

More selections are available to allow specific users or groups of users to be granted or denied access to types of devices.

### **Adding a user or a group**

- **1.** Select **Start > All Programs > HP ProtectTools Security Manager**.
- **2.** In the left pane, click **Device Access Manager**, and then click **Device Class Configuration**.
- **3.** In the device list, click the device class that you want to configure.
- **4.** Click **Add**. The **Select Users or Groups** dialog box opens.
- **5.** Select **Advanced > Find Now** to search for users or groups to add.
- **6.** Click a user or a group to be added to the list of available users and groups, and then click **OK**.
- **7.** Click **OK**.

### **Removing a user or a group**

- **1.** Select **Start > All Programs > HP ProtectTools Security Manager**.
- **2.** In the left pane, click **Device Access Manager**, and then click **Device Class Configuration**.
- **3.** In the device list, click the device class that you want to configure.
- **4.** Click the user or group you want to remove, and then click **Remove**.
- **5.** Click **Apply**, then click **OK**.

### **Denying access to a user or group**

- **1.** Select **Start > All Programs > HP ProtectTools Security Manager**.
- **2.** In the left pane, click **Device Access Manager**, and then click **Device Class Configuration**.
- **3.** In the device list, click the device class that you want to configure.
- **4.** Under **User/Groups**, click the user or group to be denied access.
- **5.** Click **Deny** next to the user or group to be denied access.
- **6.** Click **Apply**, and then click **OK**.

## **Allowing access to a device class for one user of a group**

You can allow one user access to a device class while denying access to all other members of that user's group.

To allow access to one user but not the group:

- **1.** Select **Start > All Programs > HP ProtectTools Security Manager**.
- **2.** In the left pane, click **Device Access Manager**, and then click **Device Class Configuration**.
- **3.** Click the device class that you want to configure in the device list.
- **4.** Under **User/Groups**, add the group to be denied access.
- **5.** Click **Deny** next to the group to be denied access.
- **6.** Navigate to the folder below that of the required class and add the specific user. Click **Allow** to grant this user access.
- **7.** Click **Apply**, and then click **OK**.

## **Allowing access to a specific device for one user of a group**

You can allow one user access to a specific device while denying access to all other members of that user's group for all devices in the class.

To allow access to a specific device for one user but not the group:

- **1.** Select **Start > All Programs > HP ProtectTools Security Manager**.
- **2.** In the left pane, click **Device Access Manager**, and then click **Device Class Configuration**.
- **3.** In the device list, click the device class that you want to configure, and then navigate to the folder below that.
- **4.** Under **User/Groups**, add the group to be denied access.
- **5.** Click **Deny** next to the group to be denied access.
- **6.** Navigate to the specific device to be allowed for the user in the device list.
- **7.** Click **Add**. The **Select Users or Groups** dialog box opens.
- **8.** Select **Advanced > Find Now** to search for users or groups to add.
- **9.** Click a user to be allowed access, and then click **OK**.
- **10.** Click **Allow** to grant this user access.
- **11.** Click **Apply**, and then click **OK**.

# **7 Drive Encryption for HP ProtectTools**

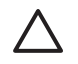

**CAUTION:** If you decide to uninstall the Drive Encryption module, you must first decrypt all encrypted drives. If you do not, you will not be able to access the data on encrypted drives unless you have registered with the Drive Encryption recovery service (see ["Recovery on page 62](#page-67-0)"). Reinstalling the Drive Encryption module will not enable you to access the encrypted drives.

# **Encryption management**

#### **Encrypting a drive**

- **1.** Select **Start > All Programs > HP ProtectTools Security Manager**.
- **2.** In the left pane, click **Drive Encryption**, and then click **Encryption Management**.
- **3.** In the right pane, click **Activate**. The Drive Encryption for HP ProtectTools Wizard opens.
- **4.** Follow the on-screen instructions to activate encryption.

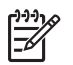

**NOTE:** You will need to specify a diskette, flash storage device, or some other USBconnected storage media on which the recovery information will be stored.

#### **Change encryption**

- **1.** Select **Start > All Programs > HP ProtectTools Security Manager**.
- **2.** In the left pane, click **Drive Encryption**, and then click **Encryption Management**.
- **3.** In the right pane, click **Change encryption**. Select the disks to encrypt in the **Change Encryption** dialog box, and then click **OK**.
- **4.** Click **OK** again to begin encryption.

#### **Decrypting a drive**

- **1.** Select **Start > All Programs > HP ProtectTools Security Manager**.
- **2.** In the left pane, click **Drive Encryption**, and then click **Encryption Management**.
- **3.** In the right pane, click **Deactivate**.

# **User management**

#### **Add a user**

- **1.** Select **Start > All Programs > HP ProtectTools Security Manager**.
- **2.** In the left pane, click **Drive Encryption**, and then click **User Management**.
- **3.** In the right pane, click **Add**. Click a user name in the **User Name** list or type a user name in the **Username** box. Click **Next**.
- **4.** Type the Windows password for the selected user, and then click **Next**.
- **5.** Select an authentication method for the new user, and then click **Finish**.

#### **Remove a user**

- **1.** Select **Start > All Programs > HP ProtectTools Security Manager**.
- **2.** In the left pane, click **Drive Encryption**, and then click **User Management**.
- **3.** In the right pane, click a user name to remove in the **User Name** list. Click **Remove**.
- **4.** Click **Yes** to confirm that you want to remove the selected user.

#### **Change token**

Change the authentication method for a user as follows:

- **1.** Select **Start > All Programs > HP ProtectTools Security Manager**.
- **2.** In the left pane, click **Drive Encryption**, and then click **User Management**.
- **3.** In the right pane, select a user name from the **User Name** list, and then click **Change Token**.
- **4.** Type the user's Windows Password, and then click **Next**.
- **5.** Select a new authentication method, and then click **Finish**.
- **6.** If you selected a Java Card as the authentication method, type the Java Card password when prompted, and then click **OK**.

#### **Set password**

Set a password or change the authentication method for a user as follows:

- **1.** Select **Start > All Programs > HP ProtectTools Security Manager**.
- **2.** In the left pane, click **Drive Encryption**, and then click **User Management**.
- **3.** In the right pane, select the user from the **User Name** list, and then click **Set Password**.
- **4.** Type the user's Windows Password, and then click **Next**.
- **5.** Select the new authentication method, and then click **Finish**.
- **6.** If you selected a Java Card as the authentication method, type the Java Card password when prompted, and then click **OK**.

# <span id="page-67-0"></span>**Recovery**

The following two safety measures are available to you:

- **•** If you forget your password, you cannot access your encrypted drives. You may, however, register with the Drive Encryption recovery service to enable you to access your computer if you forget your password.
- You may back up your Drive Encryption keys on a diskette, flash storage device, or some other USB-connected storage media.

#### **Registering with the Drive Encryption recovery service**

- **1.** Select **Start > All Programs > HP ProtectTools Security Manager**.
- **2.** In the left pane, click **Drive Encryption**, and then click **Recovery**.
- **3.** In the right pane, click **Click here to register**. Type the requested information to complete the security backup procedure.

#### **Backing up your Drive Encryption keys**

- **1.** Select **Start > All Programs > HP ProtectTools Security Manager**.
- **2.** In the left pane, click **Drive Encryption**, and then click **Recovery**.
- **3.** In the right pane, click **Click here to backup your keys**.
- **4.** Select a diskette, flash storage device, or some other USB-connected storage media on which to save the recovery information, and then click **Next**. The Drive Encryption for HP ProtectTools Wizard opens.
- **5.** Follow the on-screen instructions to back up the Drive Encryption keys.

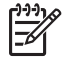

**NOTE:** You will need to specify a diskette, flash storage device, or some other USBconnected storage media on which the recovery information will be stored.

# **8 Troubleshooting**

# **Credential Manager for HP ProtectTools**

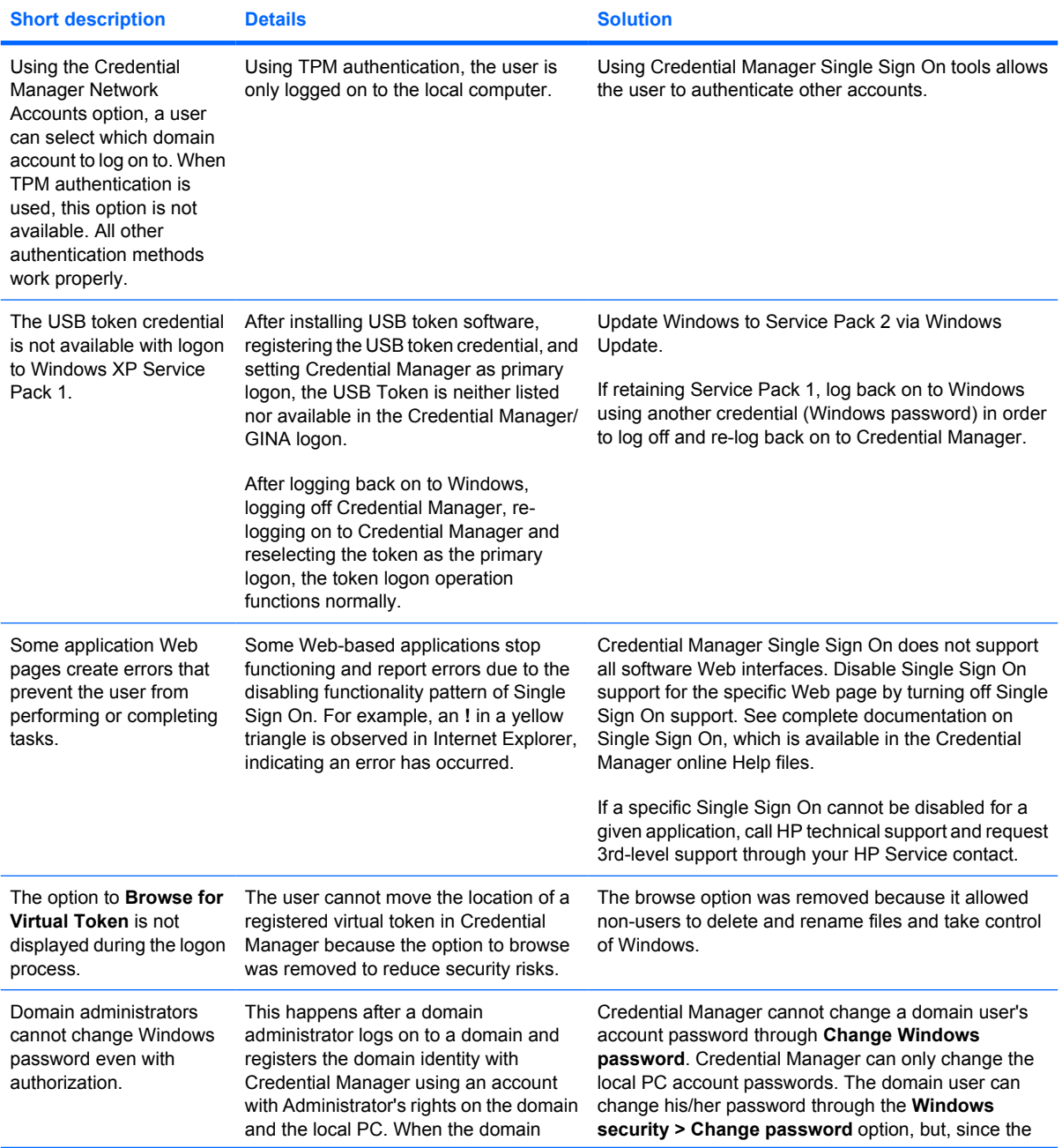

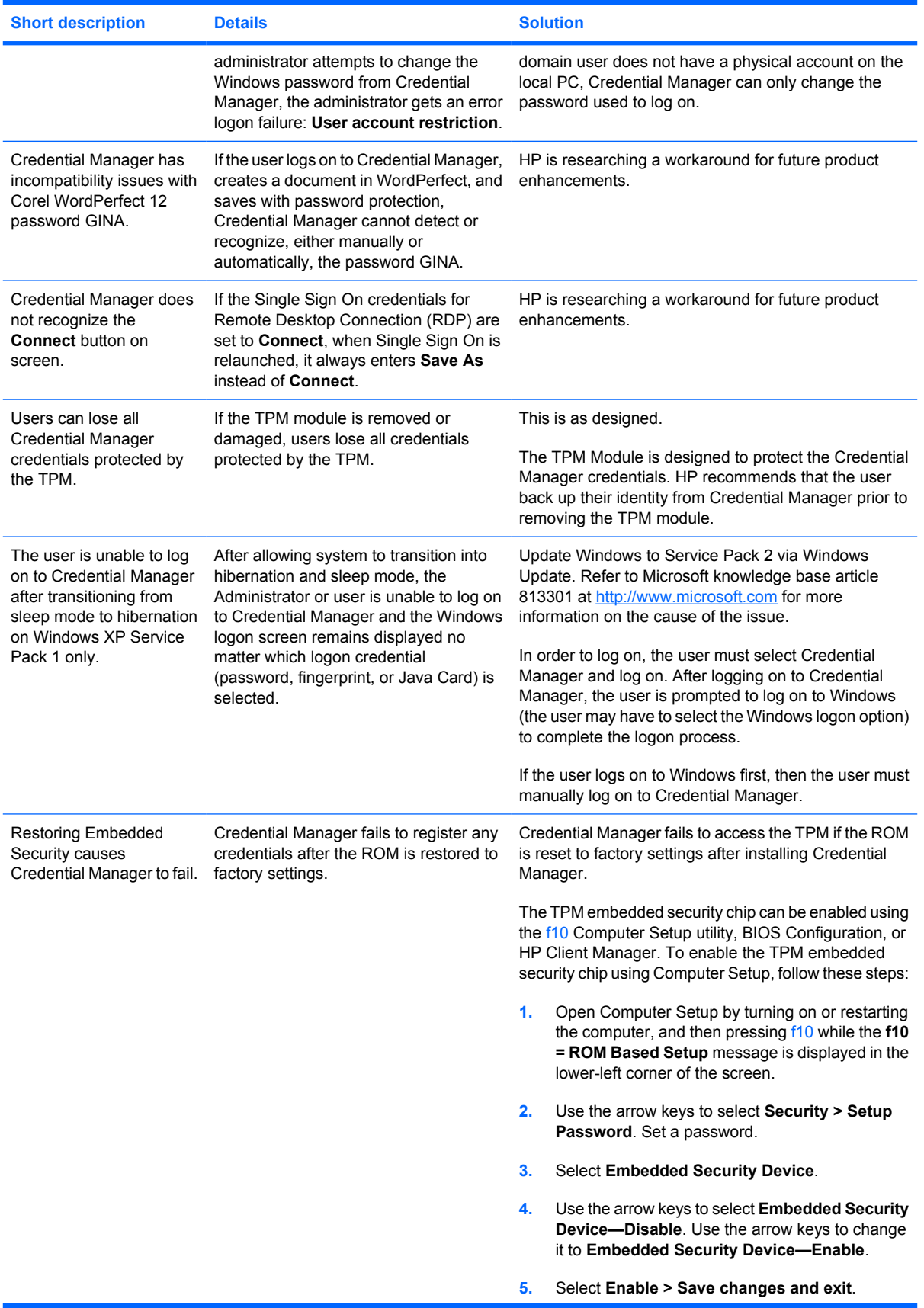

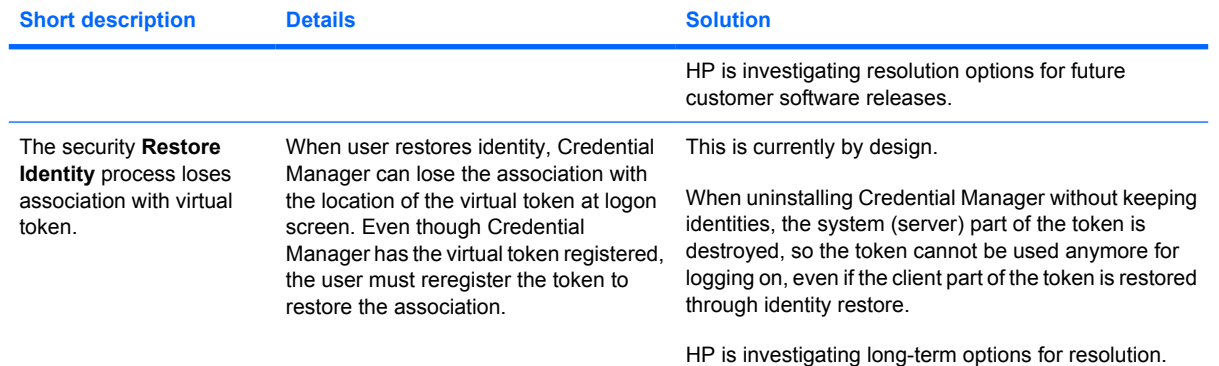

# **Embedded Security for HP ProtectTools**

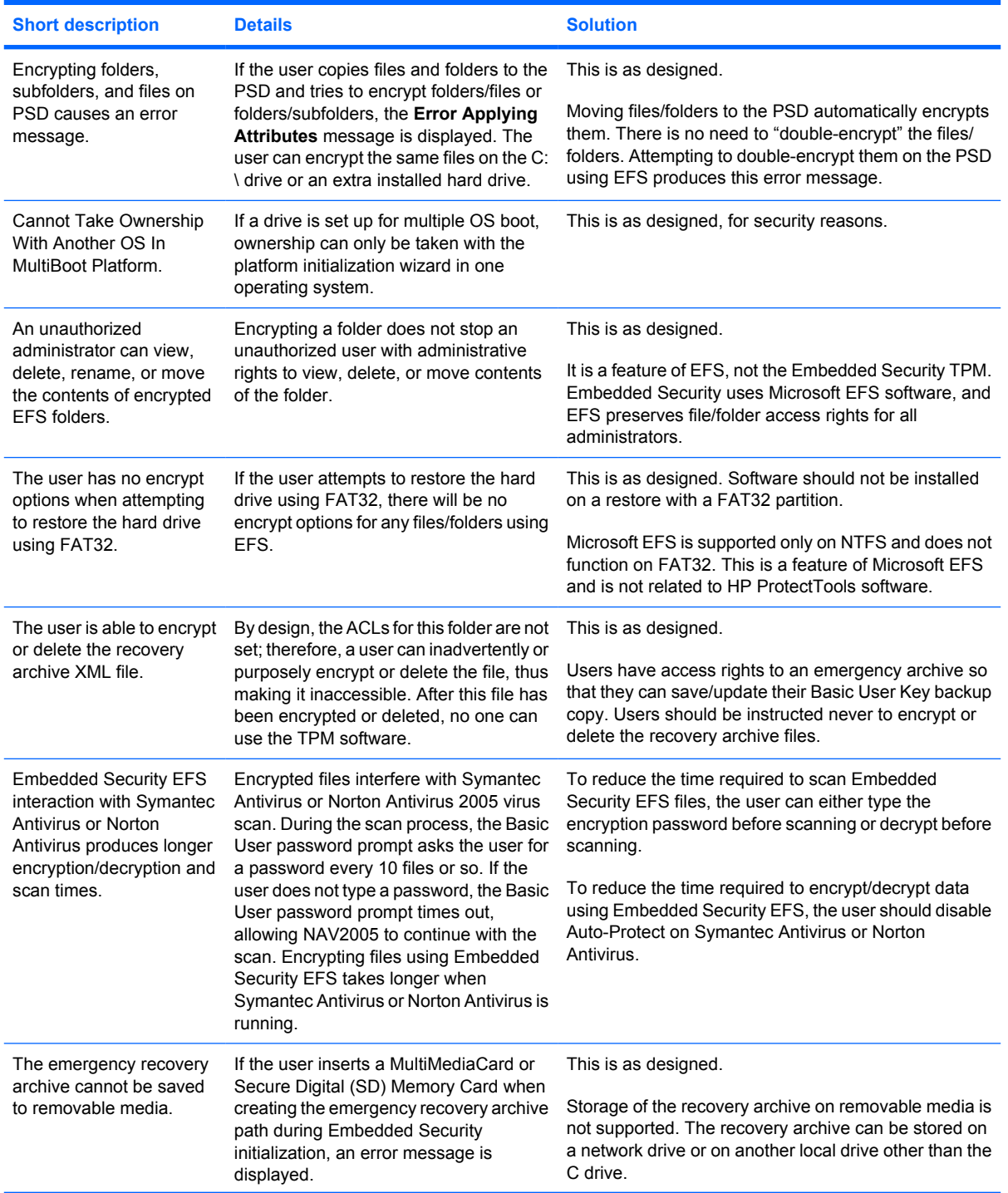
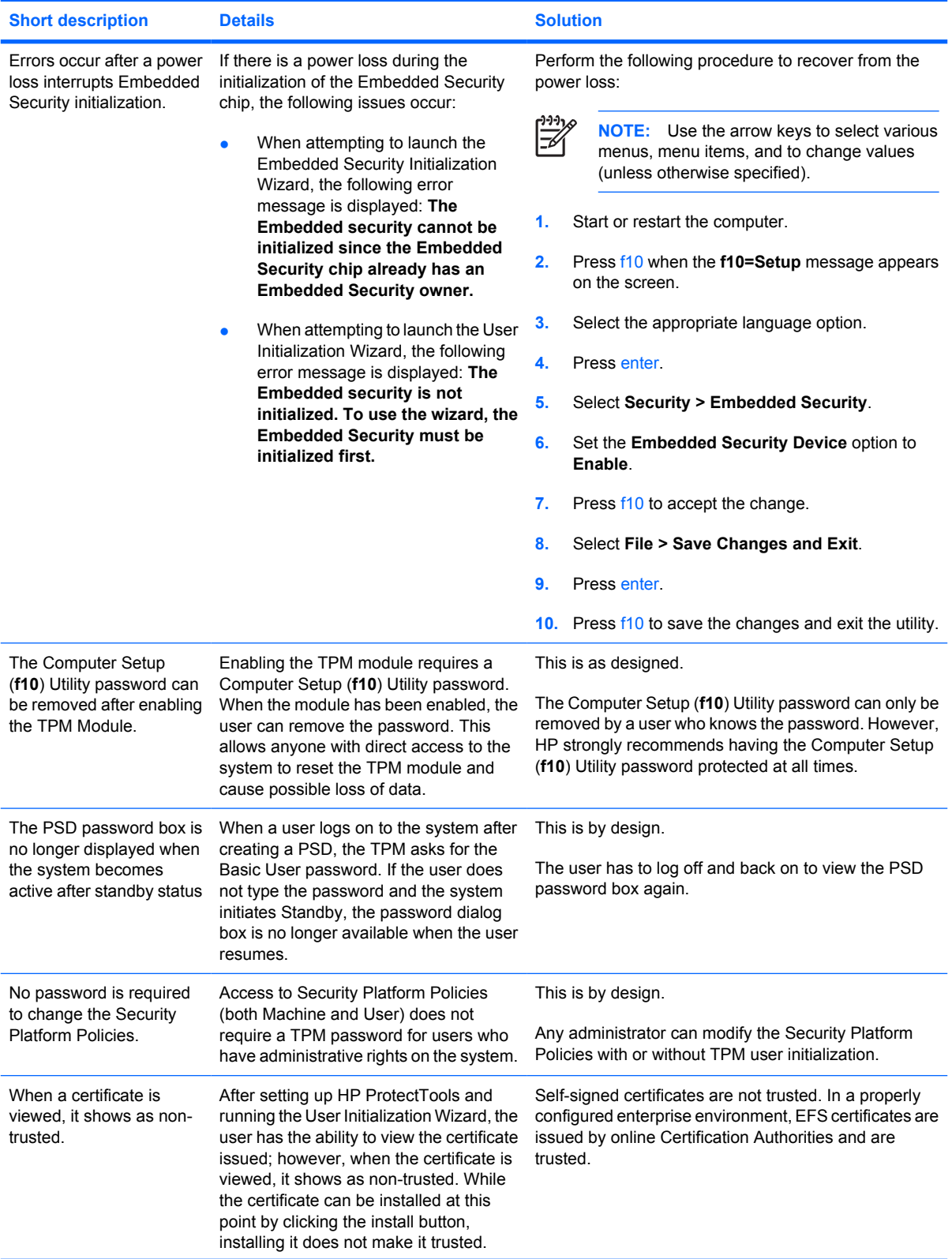

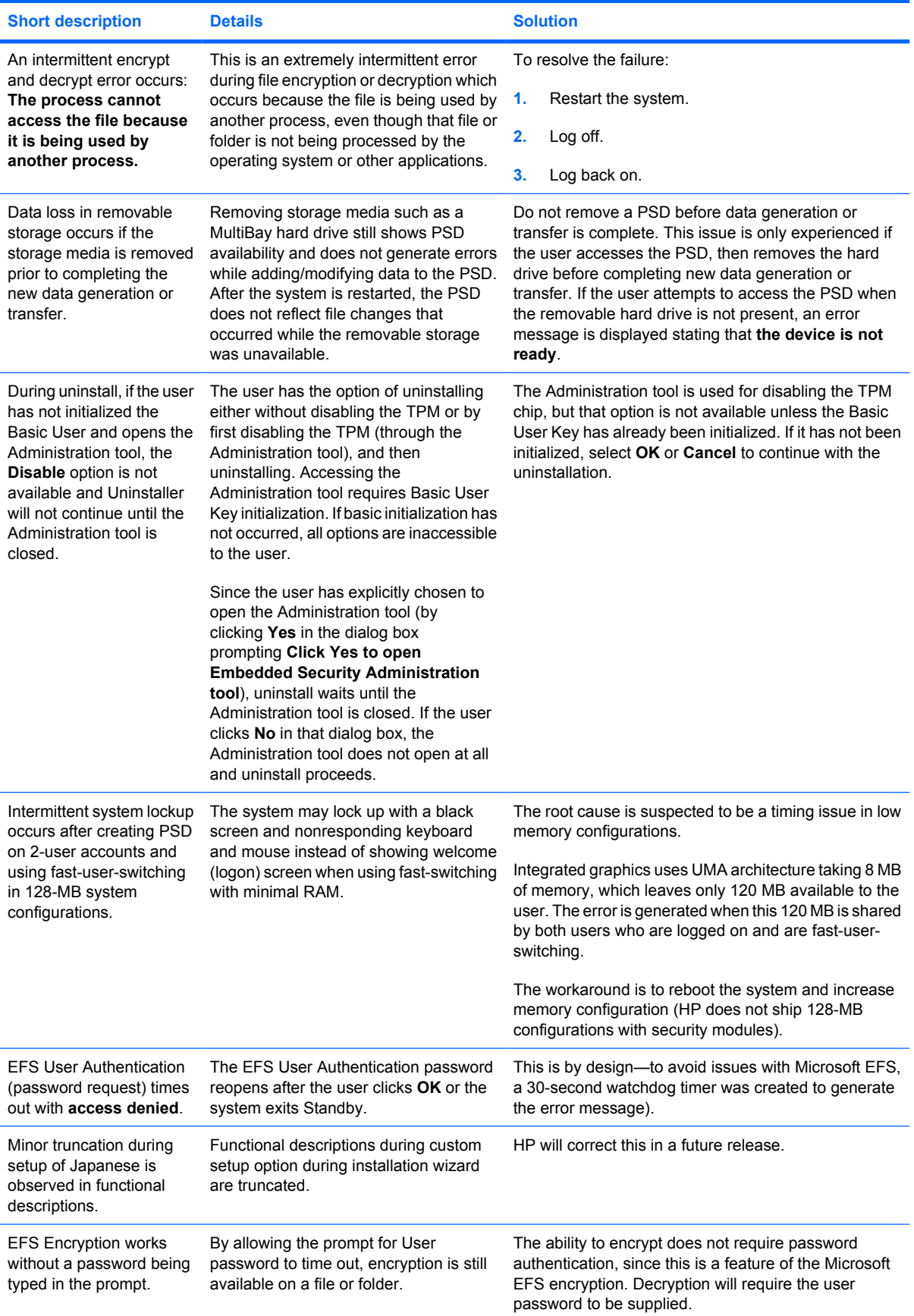

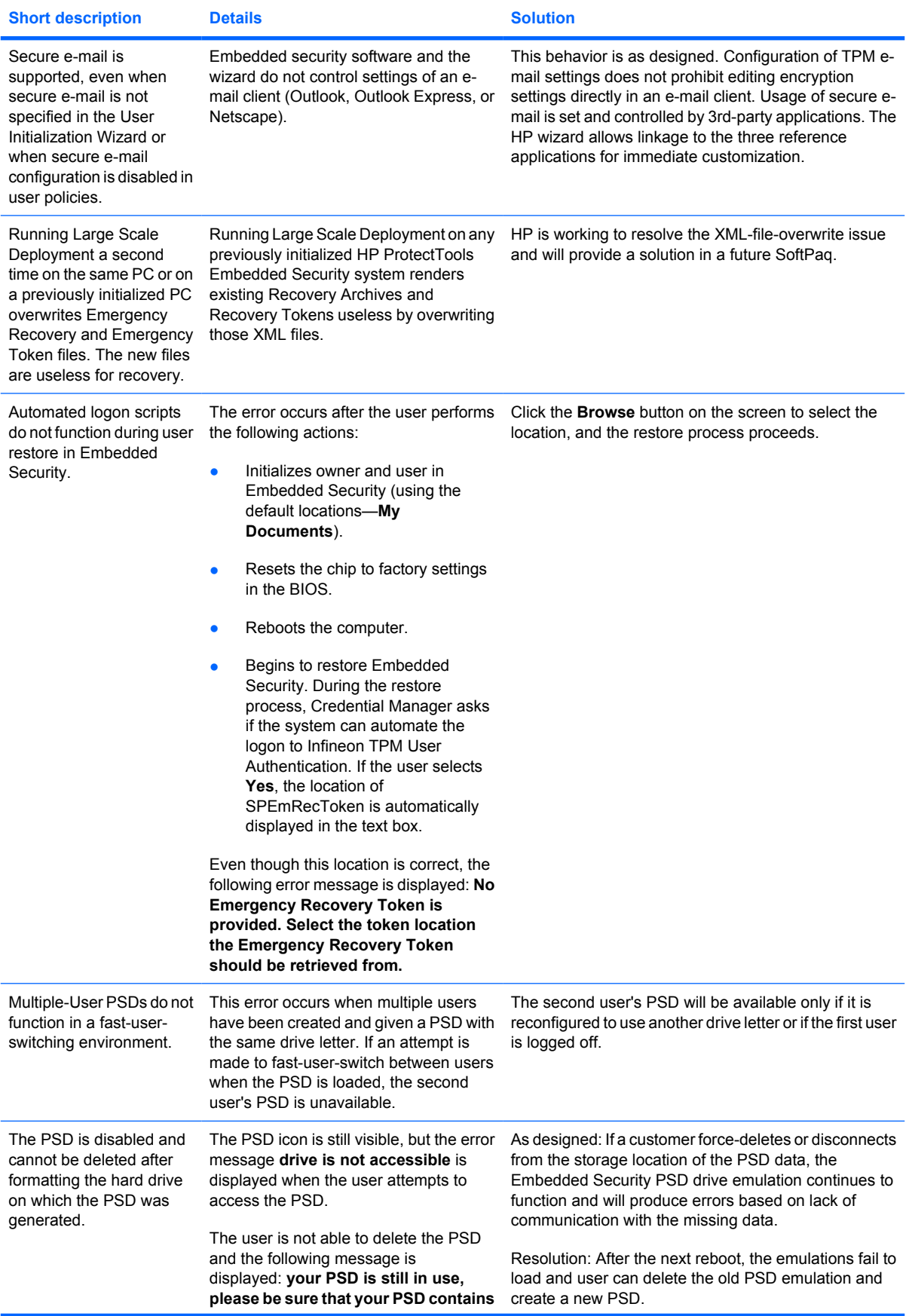

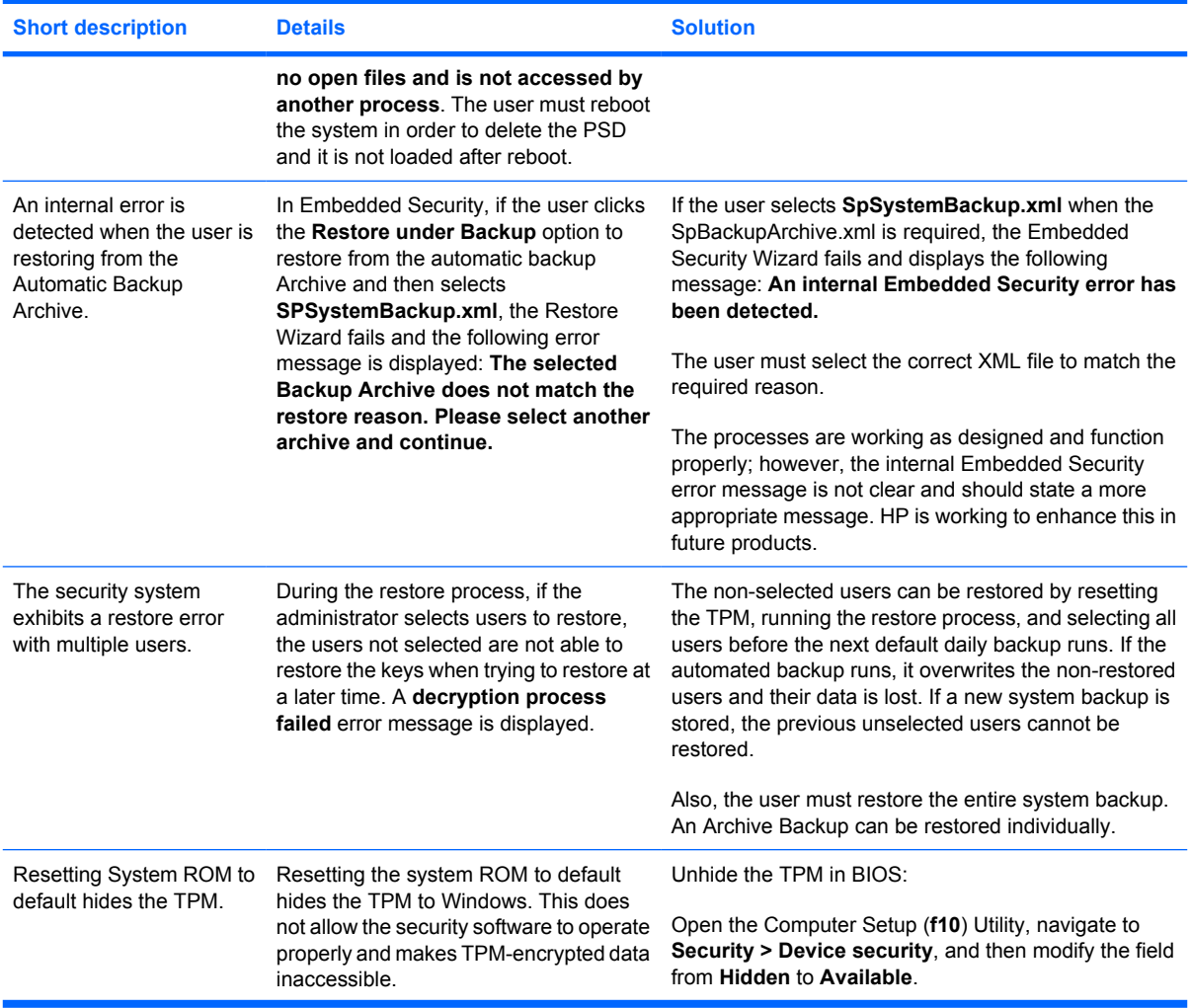

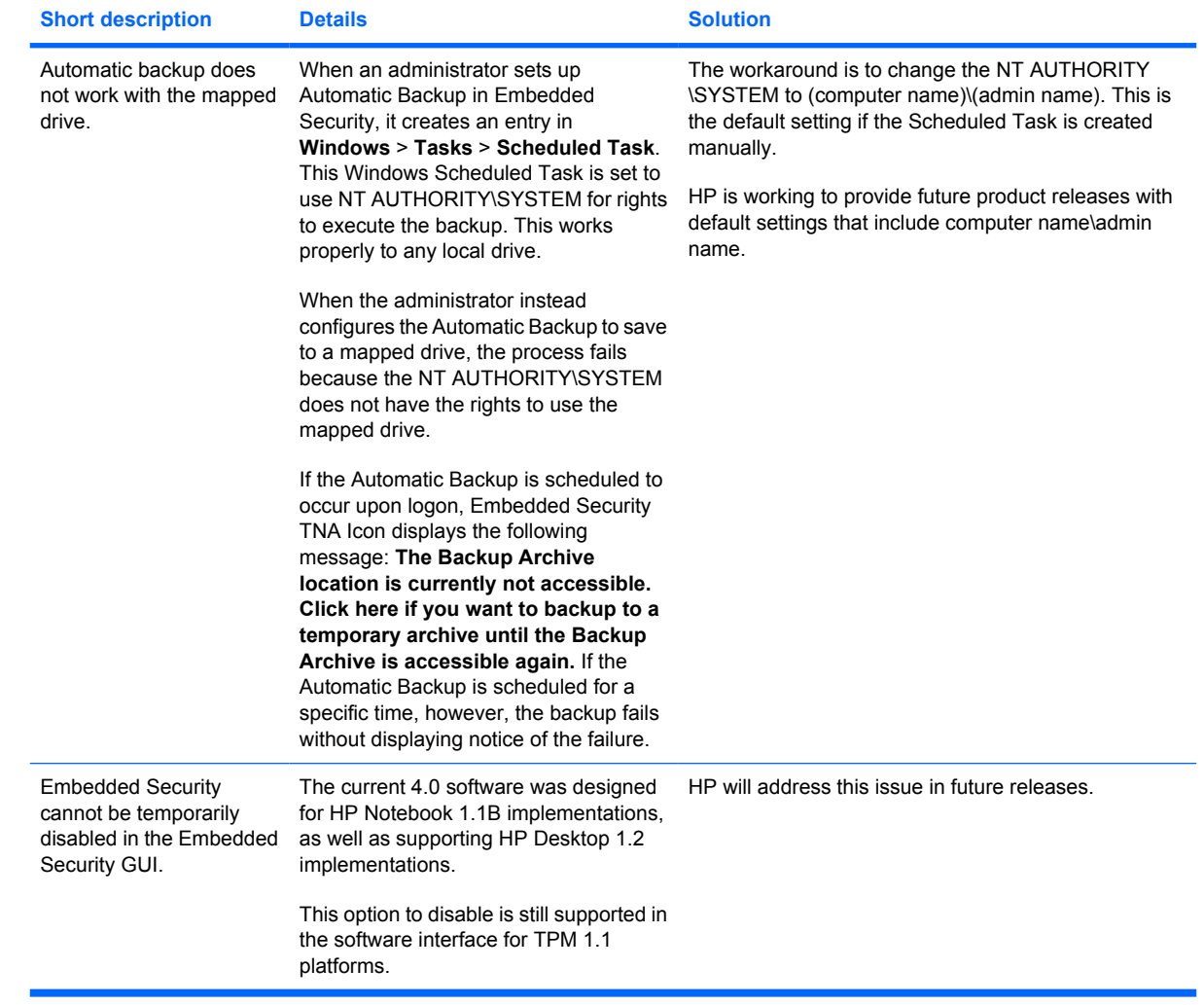

# <span id="page-77-0"></span>**Device Access Manager for HP ProtectTools**

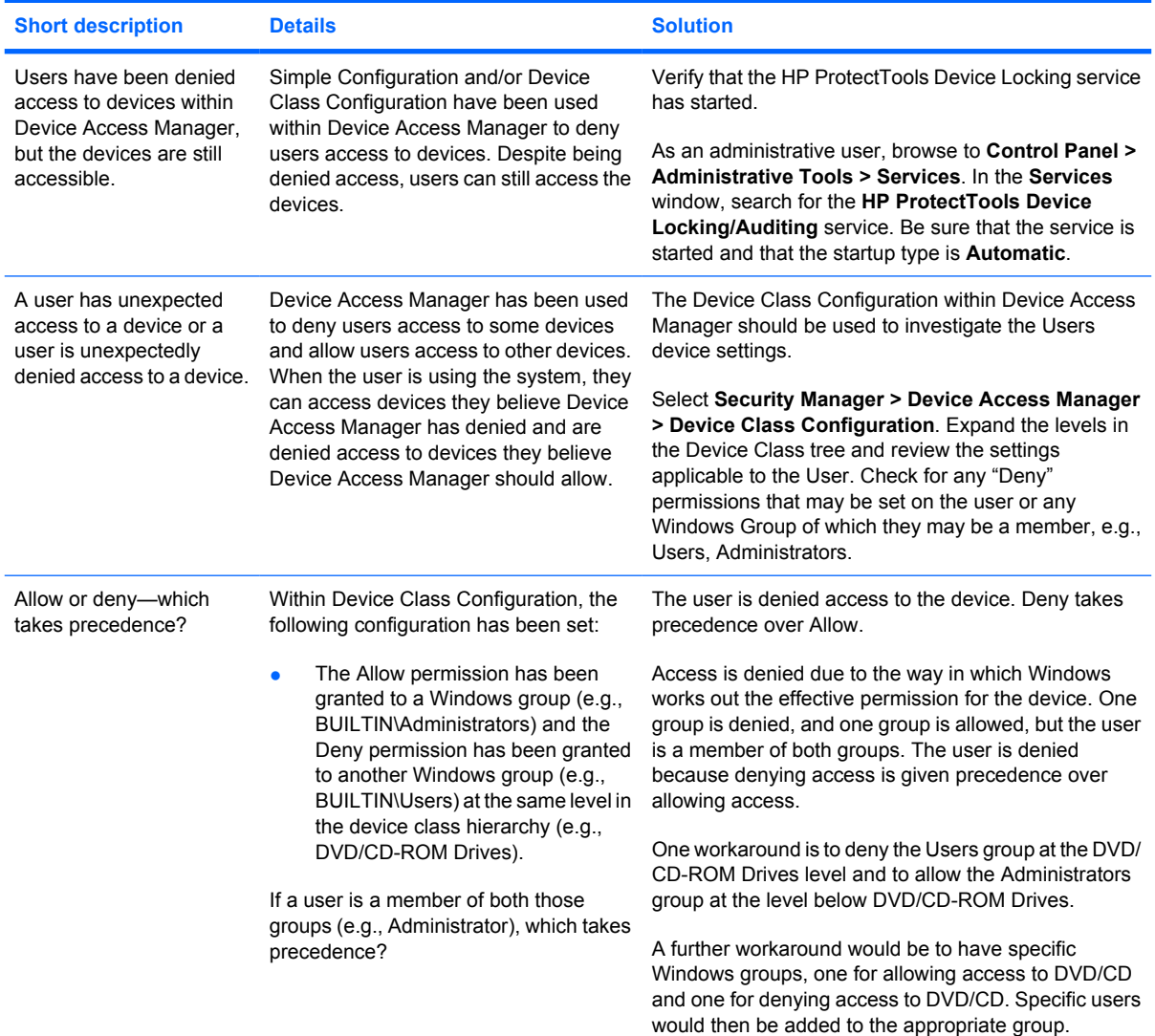

# <span id="page-78-0"></span>**Miscellaneous**

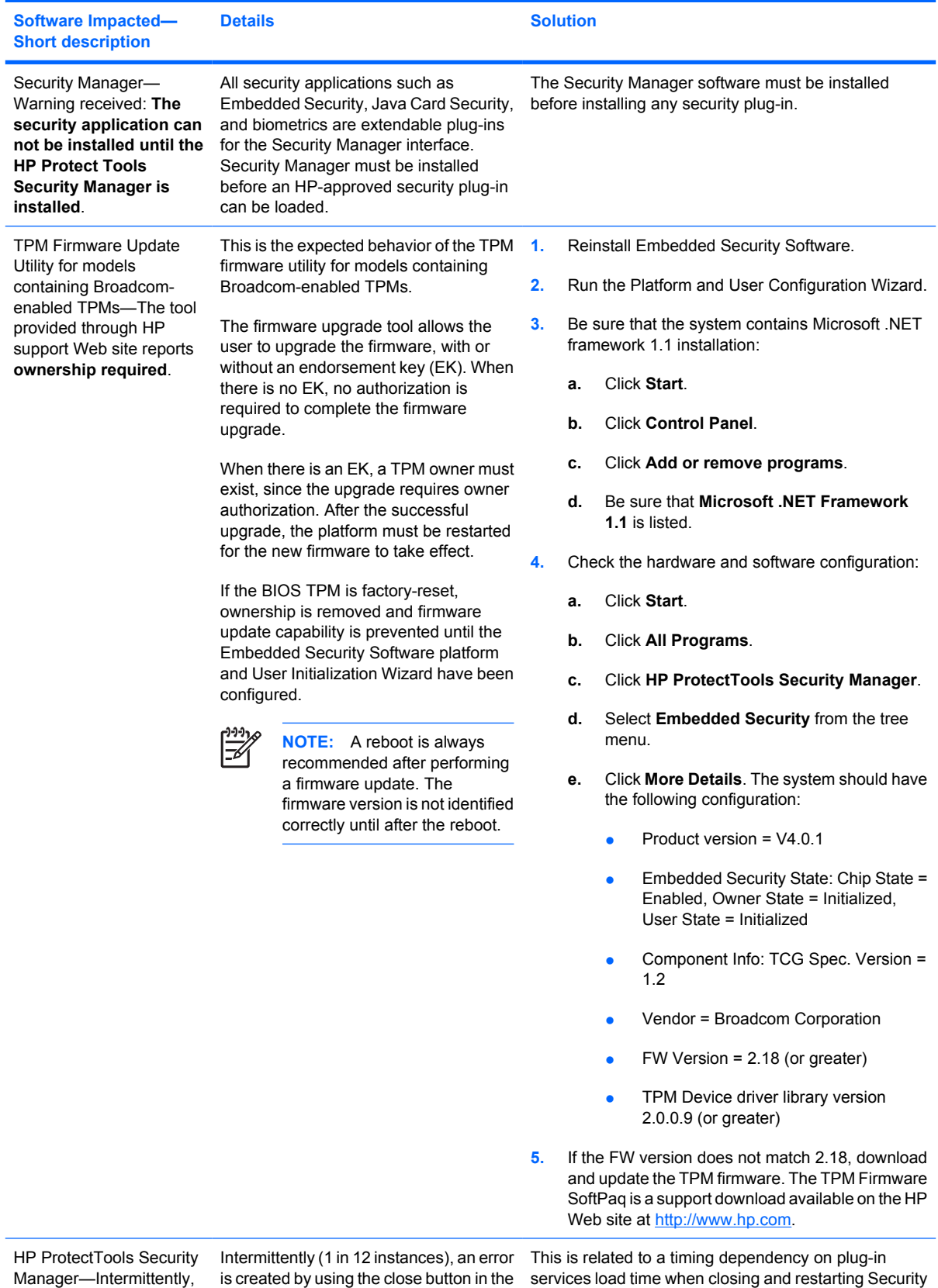

is created by using the close button in the services load time when closing and restarting Security

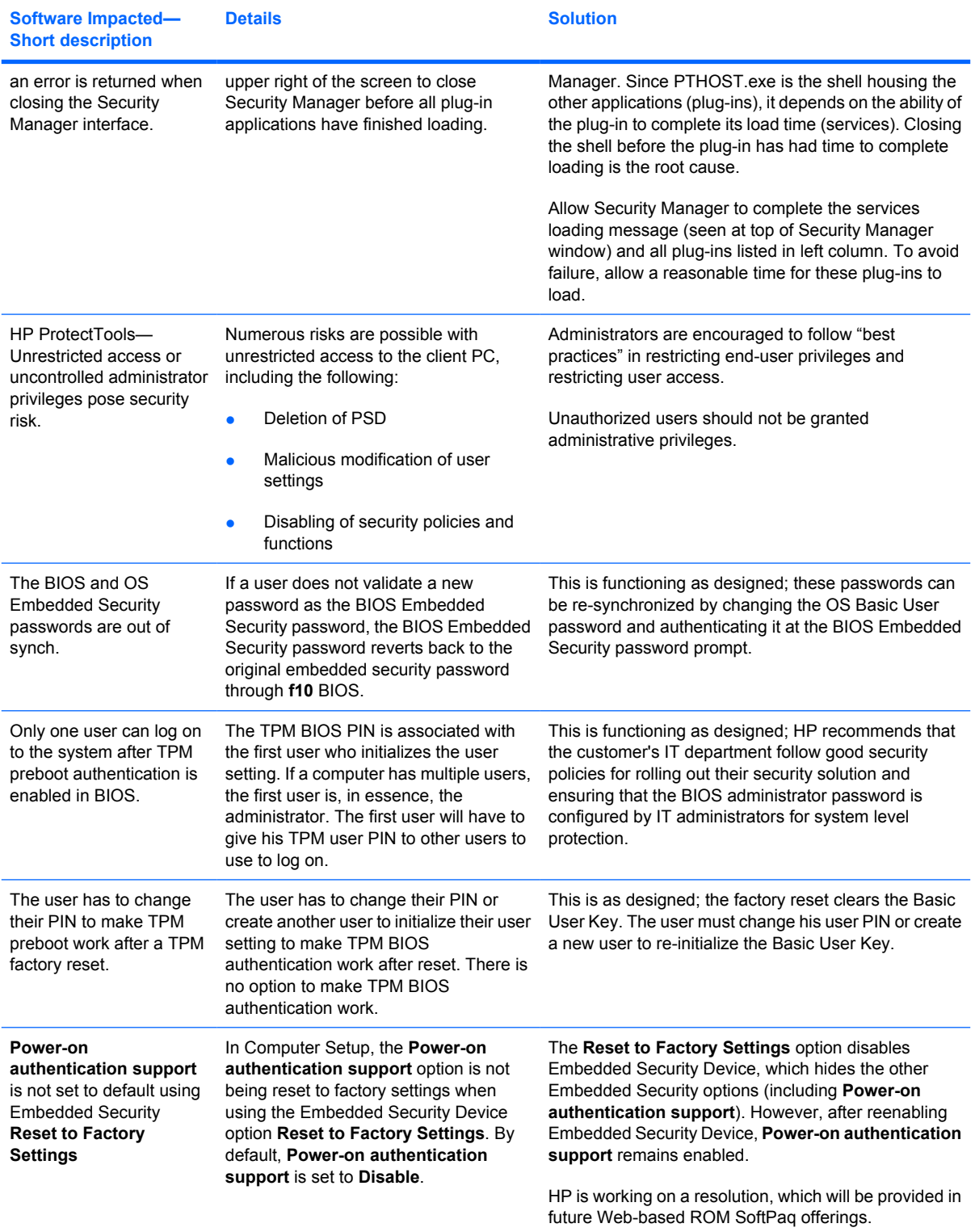

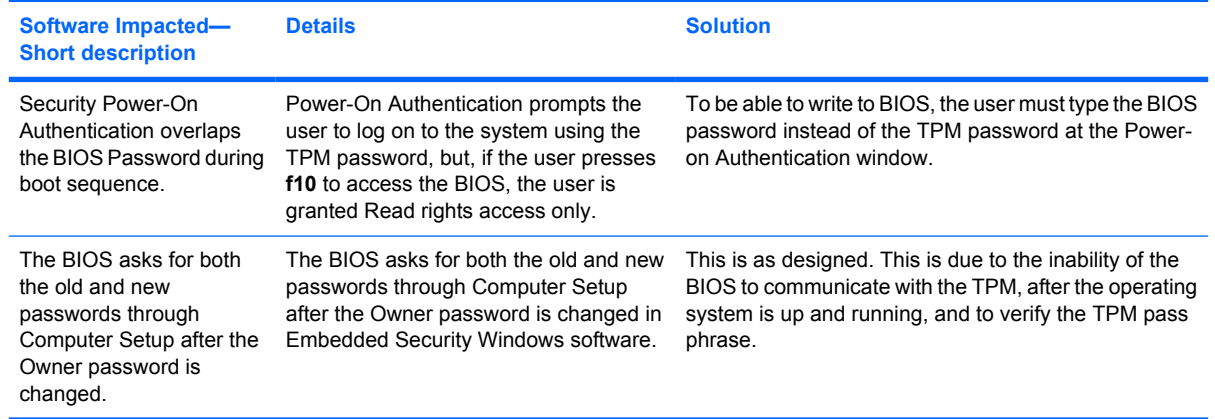

# **Glossary**

**Authentication** Process of verifying whether a user is authorized to perform a task, for example, accessing a computer, modifying settings for a particular program, or viewing secured data.

**Automatic DriveLock** Security feature that causes the DriveLock passwords to be generated and protected by the TPM Embedded Security chip. When the user is authenticated by the TPM embedded security chip during startup by entering the correct TPM Basic User Key password, the BIOS unlocks the hard drive for the user.

**Biometric** Category of authentication credentials that use a physical feature, such as a fingerprint, to identify a user.

**BIOS profile** Group of BIOS configuration settings that can be saved and applied to other accounts.

**BIOS security mode** Setting in Java Card Security that, when enabled, requires the use of a Java Card and a valid PIN for user authentication.

**Certification authority** Service that issues the certificates required to run a public key infrastructure.

**Credentials** Method by which a user proves eligibility for a particular task in the authentication process.

**Cryptographic service provider (CSP)** Provider or library of cryptographic algorithms that can be used in a well-defined interface to perform particular cryptographic functions.

**Cryptography** Practice of encrypting and decrypting data so that it can be decoded only by specific individuals.

**Decryption** Procedure used in cryptography to convert encrypted data into plain text.

**Digital certificate** Electronic credentials that confirm the identity of an individual or a company by binding the identity of the digital certificate owner to a pair of electronic keys that are used to sign digital information.

**Digital signature** Data sent with a file that verifies the sender of the material, and that the file has not been modified after it was signed.

**Domain** Group of computers that are part of a network and share a common directory database. Domains are uniquely named, and each has a set of common rules and procedures.

**DriveLock** Security feature that links the hard drive to a user and requires the user to correctly type the DriveLock password when the computer starts up.

**Emergency recovery archive** Protected storage area that allows the reencryption of basic user keys from one platform owner key to another.

**Encryption** Procedure, such as use of an algorithm, employed in cryptography to convert plain text into cipher text in order to prevent unauthorized recipients from reading that data. There are many types of data encryption, and they are the basis of network security. Common types include Data Encryption Standard and public-key encryption.

**Encryption File System (EFS)** System that encrypts all files and subfolders within the selected folder.

**Identity** In the HP ProtectTools Credential Manager, a group of credentials and settings that is handled like an account or profile for a particular user.

**Java Card** Small piece of hardware, similar in size and shape to a credit card, which stores identifying information about the owner. Used to authenticate the owner to a computer.

**Migration** A task that allows the management, restoration, and transfer of keys and certificates.

**Network account** Windows user or administrator account, either on a local computer, in a workgroup, or on a domain.

**Personal secure drive (PSD)** Provides a protected storage area for sensitive information.

**Power-on authentication** Security feature that requires some form of authentication, such as a Java Card, security chip, or password, when the computer is turned on.

**Public Key Infrastructure (PKI)** Standard that defines the interfaces for creating, using, and administering certificates and cryptographic keys.

**Reboot** Process of restarting the computer.

**Single Sign On** Feature that stores authentication information and allows you to use the Credential Manager to access Internet and Windows applications that require password authentication.

**Smart card** Small piece of hardware, similar in size and shape to a credit card, which stores identifying information about the owner. Used to authenticate the owner to a computer.

**Stringent security** Security feature in BIOS Configuration that provides enhanced protection for the power-on and administrator passwords and other forms of power-on authentication.

**Trusted Platform Module (TPM) embedded security chip (select models only)** Integrated security chip that can protect highly sensitive user information from malicious attackers. It is the root-of-trust in a given platform. The TPM provides cryptographic algorithms and operations that meets the Trusted Computing Group (TCG) specifications.

**USB token** Security device that stores identifying information about a user. Like a Java Card or biometric reader, it is used to authenticate the owner to a computer.

**Virtual token** Security feature that works very much like a Java Card and card reader. The token is saved either on the computer hard drive or in the Windows registry. When you log on with a virtual token, you are asked for a user PIN to complete the authentication.

**Windows user account** Profile for an individual authorized to log on to a network or to an individual computer.

# **Index**

# **A**

access controlling [53](#page-58-0) preventing unauthorized [5](#page-10-0) accessing HP ProtectTools Security [3](#page-8-0) account basic user [30](#page-35-0) Credential Manager [13](#page-18-0) administrator tasks Credential Manager [23](#page-28-0) Java Card [39](#page-44-0) advanced tasks BIOS Configuration [47](#page-52-0) Credential Manager [23](#page-28-0) Device Access Manager [56](#page-61-0) Embedded Security [33](#page-38-0) Java Card [39](#page-44-0) Automatic DriveLock [49](#page-54-0)

# **B**

background service, Device Access Manager [54](#page-59-0) backing up and restoring certification information [33](#page-38-0) Embedded Security [33](#page-38-0) HP ProtectTools modules [8](#page-13-0) Single Sign On data [20](#page-25-0) basic user account [30](#page-35-0) Basic User Key password changing [32](#page-37-0) setting [30](#page-35-0) biometric readers [14](#page-19-0) BIOS administrator password [7](#page-12-0) BIOS Configuration for HP **ProtectTools** add-on module settings, managing [47](#page-52-0) Automatic DriveLock [49](#page-54-0) boot options [44](#page-49-0)

password options, setting [51](#page-56-0) power-on authentication [48](#page-53-0) power-on authentication on Windows restart [51](#page-56-0) power-on password, changing [50](#page-55-0) power-on password, setting [50](#page-55-0) setup password, changing [51](#page-56-0) setup password, setting [50](#page-55-0) smart card power-on authentication [47](#page-52-0) stringent security [51](#page-56-0) system configuration options [45](#page-50-0) BIOS setup password changing [51](#page-56-0) setting [50](#page-55-0) boot options [44](#page-49-0)

# **C**

Computer Setup administrator password [7](#page-12-0) password, changing [51](#page-56-0) password, setting [50](#page-55-0) passwords, managing [49](#page-54-0) controlling device access [53](#page-58-0) Credential Manager for HP **ProtectTools** account, adding [18](#page-23-0) account, removing [18](#page-23-0) administrator tasks [23](#page-28-0) application protection [21](#page-26-0) application protection, removing [21](#page-26-0) changing application restriction setting [22](#page-27-0) credential properties, configuring [24](#page-29-0) credentials, registering [13](#page-18-0)

custom authentication requirements [24](#page-29-0) fingerprint log on [14](#page-19-0) fingerprint reader [14](#page-19-0) identity [16](#page-21-0) identity, clearing [16](#page-21-0) identity, removing [16](#page-21-0) locking computer [17](#page-22-0) logging on [12](#page-17-0) logon password [6](#page-11-0) logon specifications [23](#page-28-0) logon wizard [12](#page-17-0) new account, creating [13](#page-18-0) recovery file password [6](#page-11-0) registering fingerprints [13](#page-18-0) registering Java Card [14](#page-19-0) registering other credentials [14](#page-19-0) registering token [14](#page-19-0) registering virtual token [14](#page-19-0) restriction application access [21](#page-26-0) settings, configuring [25](#page-30-0) setup procedures [12](#page-17-0) Single Sign On (SSO) [18](#page-23-0) SSO application, exporting [20](#page-25-0) SSO application, importing [20](#page-25-0) SSO application, modifying properties [19](#page-24-0) SSO application, removing [19](#page-24-0) SSO applications and credentials [19](#page-24-0) SSO automatic registration [18](#page-23-0) SSO credentials, modifying [20](#page-25-0) SSO manual registration [19](#page-24-0) SSO new application [18](#page-23-0) token PIN, changing [15](#page-20-0) troubleshooting [63](#page-68-0)

USB eToken, registering [14](#page-19-0) user verification [26](#page-31-0) virtual token, creating [15](#page-20-0) Windows Logon [17](#page-22-0) Windows logon password, changing [15](#page-20-0) Windows logon, allow [25](#page-30-0)

## **D**

data, restricting access to [4](#page-9-0) decrypting a drive [59](#page-64-0) Device Access Manager for HP **ProtectTools** background service [54](#page-59-0) device class configuration [56](#page-61-0) device class, allowing access to one [56](#page-61-0) device, allowing access to one [57](#page-62-0) simple configuration [55](#page-60-0) troubleshooting [72](#page-77-0) user or group, adding [56](#page-61-0) user or group, denying access to [56](#page-61-0) user or group, removing [56](#page-61-0) device options [45](#page-50-0) disabling Automatic DriveLock [49](#page-54-0) device options [45](#page-50-0) Embedded Security [34](#page-39-0) Embedded Security, permanently [34](#page-39-0) Java Card power-on authentication [42](#page-47-0) power-on authentication [47](#page-52-0) smart card authentication [47](#page-52-0) stringent security [51](#page-56-0) Drive Encryption for HP **ProtectTools** adding a user [61](#page-66-0) changing a token [61](#page-66-0) changing authentication [61](#page-66-0) changing encryption [60](#page-65-0) decrypting a drive [60](#page-65-0) Drive Encryption keys [62](#page-67-0) Drive Encryption recovery service [62](#page-67-0) encrypting a drive [60](#page-65-0) removing a user [61](#page-66-0) setting a password [61](#page-66-0)

## **E**

Embedded Security for HP **ProtectTools** backup file, creating [33](#page-38-0) basic user account [30](#page-35-0) Basic User Key [30](#page-35-0) Basic User Key password, changing [32](#page-37-0) certification data, restoring [33](#page-38-0) enabling after permanent disable [34](#page-39-0) enabling and disabling [34](#page-39-0) enabling TPM chip [28](#page-33-0) encrypted e-mail [31](#page-36-0) encrypting files and folders [31](#page-36-0) initializing chip [29](#page-34-0) migrating keys [35](#page-40-0) owner password, changing [34](#page-39-0) password [6](#page-11-0) permanently disabling [34](#page-39-0) Personal Secure Drive [31](#page-36-0) resetting user password [34](#page-39-0) setup procedures [28](#page-33-0) troubleshooting [66](#page-71-0) emergency recovery [29](#page-34-0) emergency recovery token password definition [7](#page-12-0) setting [29](#page-34-0) enabling Automatic DriveLock [49](#page-54-0) device options [45](#page-50-0) Embedded Security [34](#page-39-0) Embedded Security after permanent disable [34](#page-39-0) Java Card power-on authentication [41](#page-46-0) power-on authentication [47](#page-52-0) smart card authentication [47](#page-52-0) stringent security [51](#page-56-0) TPM chip [28](#page-33-0) encrypting a drive [59](#page-64-0) encrypting files and folders [31](#page-36-0) encryption methods [60](#page-65-0) user authentication [61](#page-66-0) users [61](#page-66-0)

### **F**

f10 Setup password [7](#page-12-0)

features, HP ProtectTools [2](#page-7-0) fingerprints, Credential Manager [13](#page-18-0)

## **H**

HP ProtectTools Backup and Restore [8](#page-13-0) HP ProtectTools features [2](#page-7-0) HP ProtectTools Security, accessing [3](#page-8-0)

## **I**

identity, managing Credential Manager [16](#page-21-0) identity, removing Credential Manager [16](#page-21-0) initializing embedded security chip [29](#page-34-0)

## **J**

Java Card Security for HP **ProtectTools** administrator tasks [39](#page-44-0) advanced tasks [39](#page-44-0) assigning name [40](#page-45-0) creating administrator [41](#page-46-0) Credential Manager [14](#page-19-0) PIN [7](#page-12-0) PIN, assigning [39](#page-44-0) PIN, changing [38](#page-43-0) power-on authentication, disabling [42](#page-47-0) power-on authentication, enabling [41](#page-46-0) power-on authentication, setting [40](#page-45-0) reader, selecting [38](#page-43-0) user, creating [42](#page-47-0)

# **K**

key security objectives [4](#page-9-0)

# **L**

locking computer [17](#page-22-0)

## **N**

network account [18](#page-23-0)

## **O**

objectives, security [4](#page-9-0)

owner password changing [34](#page-39-0) definition [7](#page-12-0) setting [29](#page-34-0)

#### **P**

password Basic User Key [32](#page-37-0) changing owner [34](#page-39-0) changing power-on [50](#page-55-0) changing setup [51](#page-56-0) Computer Setup, managing [49](#page-54-0) emergency recovery token [29](#page-34-0) guidelines [8](#page-13-0) HP ProtectTools [6](#page-11-0) managing [6](#page-11-0) owner [29](#page-34-0) policies, creating [5](#page-10-0) resetting user [34](#page-39-0) secure, creating [8](#page-13-0) setting options [51](#page-56-0) setting power-on [50](#page-55-0) setting setup [50](#page-55-0) Windows logon [15](#page-20-0) personal secure drive (PSD) [31](#page-36-0) power-on authentication enabling and disabling [47](#page-52-0) on Windows restart [51](#page-56-0) power-on password definition [7](#page-12-0) setting and changing [50](#page-55-0) properties application [19](#page-24-0) authentication [23](#page-28-0) credential [24](#page-29-0)

#### **R**

recovering encrypted data [62](#page-67-0) registering application [18](#page-23-0) credentials [13](#page-18-0) restricting access to sensitive data [4](#page-9-0) device access [53](#page-58-0)

# **S**

security key objectives [4](#page-9-0) roles [6](#page-11-0) security roles [6](#page-11-0)

security setup password [7](#page-12-0) Single Sign On automatic registration [18](#page-23-0) exporting applications [20](#page-25-0) manual registration [19](#page-24-0) modifying application properties [19](#page-24-0) removing applications [19](#page-24-0) stringent security [51](#page-56-0)

#### **T**

targeted theft, protecting against [4](#page-9-0) token, Credential Manager [14](#page-19-0) TPM chip enabling [28](#page-33-0) initializing [29](#page-34-0) troubleshooting Credential Manager [63](#page-68-0) Device Access Manager [72](#page-77-0) Embedded Security [66](#page-71-0) miscellaneous [73](#page-78-0)

## **U**

unauthorized access, preventing [5](#page-10-0) USB eToken, Credential Manager [14](#page-19-0)

#### **V**

virtual token [15](#page-20-0) virtual token, Credential Manager [14,](#page-19-0) [15](#page-20-0)

### **W**

Windows Logon Credential Manager [17](#page-22-0) password [7](#page-12-0) Windows network account [18](#page-23-0)

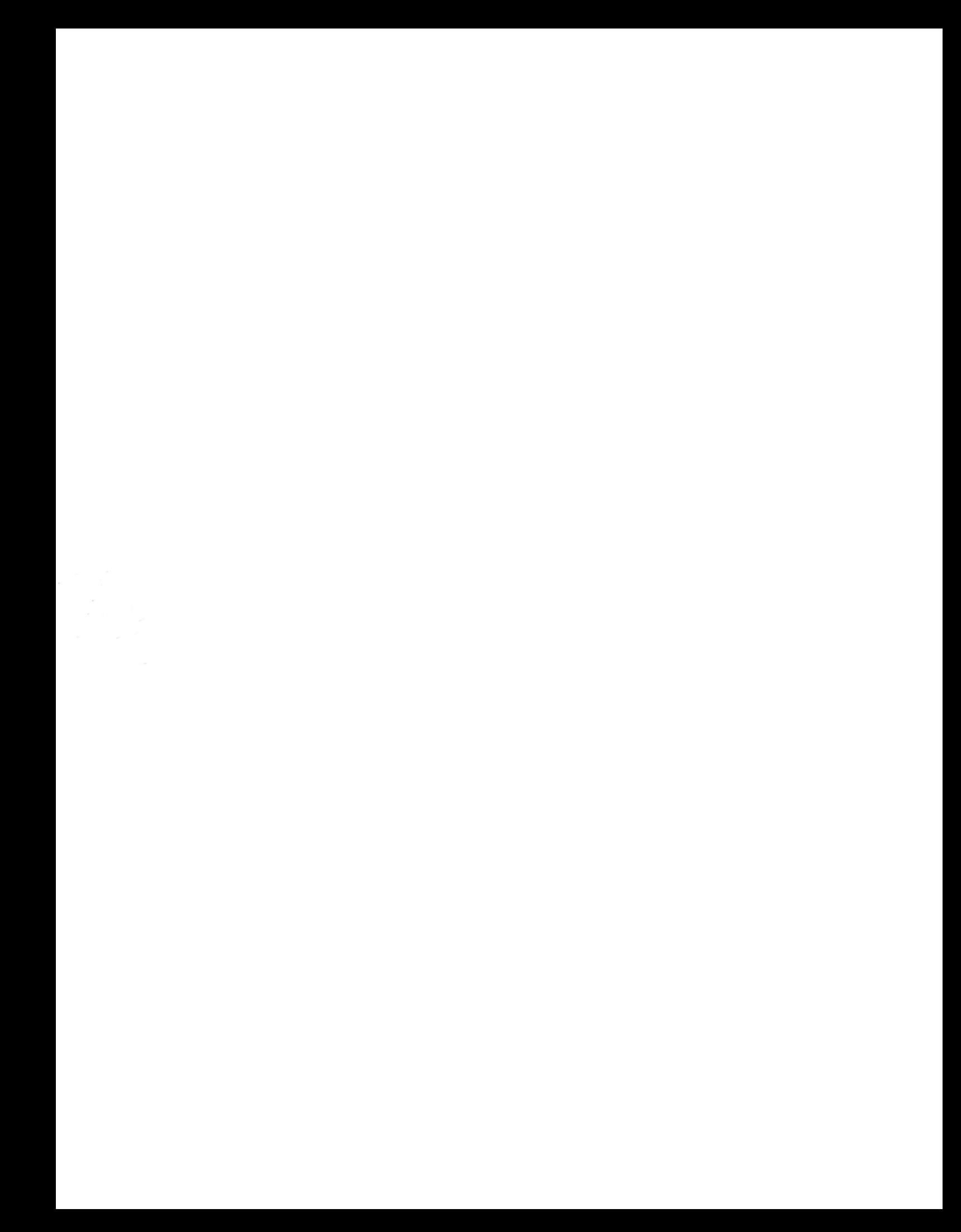